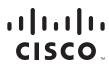

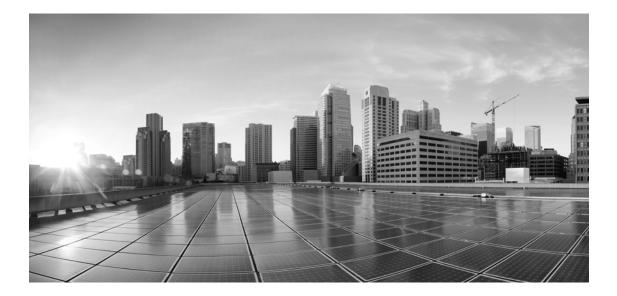

## **Enterprise Chat and Email Installation Guide, Release 11.5(1)**

For Unified Contact Center Enterprise

First Published: August 2016 Last Modified: November 2018

#### **Americas Headquarters**

Cisco Systems, Inc. 170 West Tasman Drive San Jose, CA 95134-1706 USA http://www.cisco.com Tel: 408 526-4000 800 553-NETS (6387) Fax: 408 527-0883 THE SPECIFICATIONS AND INFORMATION REGARDING THE PRODUCTS IN THIS MANUAL ARE SUBJECT TO CHANGE WITHOUT NOTICE. ALL STATEMENTS, INFORMATION, AND RECOMMENDATIONS IN THIS MANUAL ARE BELIEVED TO BE ACCURATE BUT ARE PRESENTED WITHOUT WARRANTY OF ANY KIND, EXPRESS OR IMPLIED. USERS MUST TAKE FULL RESPONSIBILITY FOR THEIR APPLICATION OF ANY PRODUCTS.

THE SOFTWARE LICENSE AND LIMITED WARRANTY FOR THE ACCOMPANYING PRODUCT ARE SET FORTH IN THE INFORMATION PACKET THAT SHIPPED WITH THE PRODUCT AND ARE INCORPORATED HEREIN BY THIS REFERENCE. IF YOU ARE UNABLE TO LOCATE THE SOFTWARE LICENSE OR LIMITED WARRANTY, CONTACT YOUR CISCO REPRESENTATIVE FOR A COPY.

The Cisco implementation of TCP header compression is an adaptation of a program developed by the University of California, Berkeley (UCB) as part of UCBs public domain version of the UNIX operating system. All rights reserved. Copyright 1981, Regents of the University of California.

NOTWITHSTANDING ANY OTHER WARRANTY HEREIN, ALL DOCUMENT FILES AND SOFTWARE OF THESE SUPPLIERS ARE PROVIDED "AS IS" WITH ALL FAULTS. CISCO AND THE ABOVE-NAMED SUPPLIERS DISCLAIM ALL WARRANTIES, EXPRESSED OR IMPLIED, INCLUDING, WITHOUT LIMITATION, THOSE OF MERCHANTABILITY, FITNESS FOR A PARTICULAR PURPOSE AND NONINFRINGEMENT OR ARISING FROM A COURSE OF DEALING, USAGE, OR TRADE PRACTICE.

IN NO EVENT SHALL CISCO OR ITS SUPPLIERS BE LIABLE FOR ANY INDIRECT, SPECIAL, CONSEQUENTIAL, OR INCIDENTAL DAMAGES, INCLUDING, WITHOUT LIMITATION, LOST PROFITS OR LOSS OR DAMAGE TO DATA ARISING OUT OF THE USE OR INABILITY TO USE THIS MANUAL, EVEN IF CISCO OR ITS SUPPLIERS HAVE BEEN ADVISED OF THE POSSIBILITY OF SUCH DAMAGES.

Any Internet Protocol (IP) addresses and phone numbers used in this document are not intended to be actual addresses and phone numbers. Any examples, command display output, network topology diagrams, and other figures included in the document are shown for illustrative purposes only. Any use of actual IP addresses or phone numbers in illustrative content is unintentional and coincidental.

Cisco and the Cisco logo are trademarks or registered trademarks of Cisco and/or its affiliates in the U.S. and other countries. To view a list of Cisco trademarks, go to http://www.cisco.com/go/trademarks. Third-party trademarks mentioned are the property of their respective owners. The use of the word partner does not imply a partnership relationship between Cisco and any other company. (1110R)

Enterprise Chat and Email Installation Guide: For Unified Contact Center Enterprise. November 1, 2018

Copyright © 2006-2017, Cisco Systems, Inc. All rights reserved.

## Contents

| Preface   |                                                                             |
|-----------|-----------------------------------------------------------------------------|
|           | Audience                                                                    |
|           | Obtaining Documentation and Submitting a Service Request                    |
|           | Documentation Feedback                                                      |
|           | Field Alerts and Field Notices                                              |
|           | Document Conventions                                                        |
|           | Other Learning Resources                                                    |
|           | Online Help                                                                 |
|           | Document Set                                                                |
| Chapter 1 | : Planning11                                                                |
|           | Identifying Components                                                      |
|           | File Server Component                                                       |
|           | Database Server Component                                                   |
|           | Messaging Server Component                                                  |
|           | Application Servers Component                                               |
|           | Web Servers Component                                                       |
|           | Services Server                                                             |
|           | Understanding Deployment Models                                             |
|           | Collocated Deployment for ECE                                               |
|           | Distributed-Server Deployment                                               |
|           | Distributed Configuration With Web Server Outside a Firewall 15             |
|           | Complex Distributed Configuration With Components on Different Machines. 15 |
|           | Planning Components for Specific Configurations                             |
|           | Planning Database Server Distribution                                       |
|           | Choosing Authentication Method for Database Connectivity 16                 |
|           | Planning the Messaging Server                                               |
|           | Planning Application and Web Servers17                                      |
|           | Load Balancing Considerations                                               |
|           | Installing ECE                                                              |
| Chapter 2 | : Pre-Installation Tasks                                                    |
|           | Disabling Loopback Adapter Configuration19                                  |
|           |                                                                             |

| Verifying Network Configuration                                                                   |
|---------------------------------------------------------------------------------------------------|
| Configuring Port Numbers Between Components                                                       |
| Setting Up User Accounts and Permissions                                                          |
| Setting Up Domain Account                                                                         |
| Configuring Permissions on Active Directory Server                                                |
| Preparing Database Server Machines                                                                |
| Creating a New Drive for Partitioned File Groups                                                  |
| Verifying Microsoft SQL Server Features                                                           |
| Verifying Collation Settings                                                                      |
| Creating SQL User for Installing ECE Databases                                                    |
| Assigning Permissions to Domain User                                                              |
| Configuring Database Servers                                                                      |
| Configuring Microsoft DTC Settings                                                                |
| Configuring SQL Server Integration Service on the Reports Database                                |
| Installing SQL Server Integration Service                                                         |
| Creating Integration Services Catalog                                                             |
| Configuring Recovery Model for SSIS Database                                                      |
| Configuring Permissions for the Domain User       31         Verifying Server Privileges       34 |
| Creating Directory for Data Files                                                                 |
| Running SQL Server Services                                                                       |
| Preparing Web Server Machines                                                                     |
| Configuring Roles and Features                                                                    |
| Installing IIS Rewrite Module on Web Servers                                                      |
| Configuring Permissions on IIS Config Folder                                                      |
| Running the World Wide Web Publishing Service                                                     |
| Configuring Virus Scanners                                                                        |
| Configuring SMTP Port in Virus Scanners                                                           |
| Configuring Virus Scanning Exclusions                                                             |
| Verifying Unified CCE Configuration                                                               |
| Chapter 3: Installation Process40                                                                 |
| Installation Overview                                                                             |
| Installing ECE                                                                                    |
| Installation Details                                                                              |
| File Server Details                                                                               |

| Database Server Details4                                              | 5  |
|-----------------------------------------------------------------------|----|
| Web Server Details                                                    | 2  |
| Messaging Server Details                                              | 3  |
| Application Server Details                                            | 3  |
| Services Server Details                                               | 5  |
|                                                                       |    |
| Chapter 4: Post-Installation Tasks                                    | 56 |
| Configuring Permissions on IIS Config Folder                          | 7  |
| Configuring SSL for Secure Connections5                               | 7  |
| Creating an Encrypted SQL Server Database                             | 7  |
| Configuring SMTP Server Relay Address List                            | 9  |
| Configuring Finesse                                                   | 9  |
| Configuring Active Directory Federation Services for Single Sign-On59 | 9  |
| Starting ECE                                                          | 9  |
| Troubleshooting Application Start-Up Issues                           | 0  |
| Stopping ECE                                                          | 0  |
| Signing in to ECE                                                     | 1  |
| Signing in to Agent Console                                           | 1  |
| Signing in to All Other Consoles                                      | 1  |
| Integrating ECE with Unified CCE                                      | 1  |
| Configuring Important Settings6                                       | 3  |
| Mandatory Settings 6                                                  | 3  |
| Optional Settings                                                     | 4  |
| Uninstalling ECE                                                      | 4  |
| Preparing to Uninstall                                                |    |
| Stopping the Application                                              |    |
| Stopping IIS                                                          |    |
| Uninstalling ECE                                                      |    |
| Performing Post Uninstallation tasks    60      Starting IIS    60    |    |
|                                                                       | 0  |
| Chapter 5: Single Sign-On Configuration                               | 67 |
| Configuring Single AD FS Deployment                                   | 8  |
| Configuring Relying Party Trust for ECE                               | 8  |
| Configuring Split AD FS Deployment                                    | 6  |

| Adding Security Certificates for the AD FS Domains                     |    |
|------------------------------------------------------------------------|----|
| Configuring Relying Party Trust for Shared AD FS in Customer AD FS     |    |
| Configuring Claims Provider Trust for Customer AD FS in Shared AD FS81 |    |
| Configuring Relying Party Trust for ECE in Shared AD FS                |    |
| Configuring Single Sign-On in ECE                                      |    |
| Chapter 6: SSL Configuration                                           | 93 |
| Installing a Security Certificate                                      |    |
| Generating a Certificate Signing Request                               |    |
| Submitting the Certificate Request                                     |    |
| Installing the Certificate on the Web Server                           |    |
| Binding the Certificate to the Application Website                     |    |
| Testing SSL Access                                                     |    |
| Configuring SSL or TLS for Retriever and Dispatcher Services           |    |
| On the Services Server                                                 |    |
| Installing Certificates                                                |    |
| Deleting Certificates 101                                              |    |
| In the Administration Console                                          |    |

## Preface

- ► Audience
- Obtaining Documentation and Submitting a Service Request
- Documentation Feedback
- ► Field Alerts and Field Notices
- Document Conventions
- Other Learning Resources

Welcome to the Enterprise Chat and Email (ECE) feature, which provides multichannel interaction software used by businesses all over the world as a core component to the Unified Contact Center Enterprise product line. ECE offers a unified suite of the industry's best applications for chat and email interaction management to enable a blended agent for handling of web chat, email and voice interactions.

## Audience

*Enterprise Chat and Email Installation Guide* is intended for installation engineers, system administrators, database administrators, and others who are responsible for installing and maintaining Enterprise Chat and Email (ECE) installations that are integrated with Cisco Unified Contact Center Enterprise (Unified CCE).

The best way to use the installation guide is to print it, read the entire guide, and then start at the beginning and complete each pre-installation, installation, and post-installation task, in sequence.

## **Obtaining Documentation and Submitting a Service Request**

For information on obtaining documentation, using the Cisco Bug Search Tool (BST), submitting a service request, and gathering additional information, see *What's New in Cisco Product Documentation*, at: http://www.cisco.com/c/en/us/td/docs/general/whatsnew/whatsnew.html.

Subscribe to *What's New in Cisco Product Documentation*, which lists all new and revised Cisco technical documentation as an RSS feed and delivers content directly to your desktop using a reader application. The RSS feeds are a free service.

## **Documentation Feedback**

To provide comments about this document, send an email message to the following address: contactcenterproducts\_docfeedback@cisco.com

We appreciate your comments.

## **Field Alerts and Field Notices**

Cisco products may be modified or key processes may be determined to be important. These are announced through use of the Cisco Field Alerts and Cisco Field Notices. You can register to receive Field Alerts and

Field Notices through the Product Alert Tool on Cisco.com. This tool enables you to create a profile to receive announcements by selecting all products of interest.

Log into www.cisco.com and then access the tool at http://www.cisco.com/cisco/support/notifications.html

#### **Document Conventions**

This guide uses the following typographical conventions.

| Convention | Indicates                                                                                                    |
|------------|----------------------------------------------------------------------------------------------------|
| Italic     | Emphasis.<br>Or the title of a published document.                                                                   |
| Bold       | Labels of items on the user interface, such as buttons, boxes, and lists.<br>Or text that must be typed by the user. |
| Monospace  | The name of a file or folder, a database table column or value, or a command.                                        |
| Variable   | User-specific text; varies from one user or installation to another.                                                 |

Document conventions

## **Other Learning Resources**

Various learning tools are available within the product, as well as on the product CD, and our web site. You can also request formal end-user or technical training.

#### **Online Help**

The product includes topic-based as well as context-sensitive help.

| Use              | To view                                                                                                    |
|------------------|----------------------------------------------------------------------------------------------------|
| O Help button    | Topics in <i>Enterprise Chat and Email Help</i> ; the Help button appears in the console toolbar on every screen. |
| F1 keypad button | Context-sensitive information about the item selected on the screen.                                              |

Online help options

#### **Document Set**

The latest versions of all Cisco documentation can be found online at http://www.cisco.com

For general access to Cisco Voice and Unified Communications documentation, go to http://www.cisco.com/en/US/products/sw/voicesw/tsd\_products\_support\_category\_home.html

The ECE document set contains the following guides:

- System Requirements for Enterprise Chat and Email
- Enterprise Chat and Email Installation Guide
- Enterprise Chat and Email Browser Settings Guide

#### User guides for agents and supervisors

- Enterprise Chat and Email Agent's Guide
- Enterprise Chat and Email Supervisor's Guide

#### User guides for administrators

- Enterprise Chat and Email Administrator's Guide to Administration Console
- Enterprise Chat and Email Administrator's Guide to Routing and Workflows
- > Enterprise Chat and Email Administrator's Guide to Chat and Collaboration Resources
- Enterprise Chat and Email Administrator's Guide to Email Resources
- Enterprise Chat and Email Administrator's Guide to Reports Console
- Enterprise Chat and Email Administrator's Guide to System Console
- Enterprise Chat and Email Administrator's Guide to Tools Console

# Planning

- Identifying Components
- Understanding Deployment Models
- Planning Components for Specific Configurations
- Installing ECE

ECE can be installed in multiple configurations, ranging from a simple collocated installation, to many flavors of distributed installations. This chapter lists the components that make up ECE deployment and available configuration options. It also helps you plan your installation.

## **Identifying Components**

All ECE installations have the following six components:

- File Server Component
- Database Server Component
- Messaging Server Component
- Application Servers Component
- Web Servers Component
- Services Server

#### File Server Component

The file server is used to store reports templates, reports output, license files, and startup scripts. There is only one file server in a configuration.

#### **Database Server Component**

All ECE databases are created on the database server. The installation program creates the following databases:

- A master database, that stores system configuration information to manage services.
- An active database, where all business and interaction data is stored. This is also referred to as the partition database.
- An archive database, where all archived data is stored. This database is created only in deployments that use the standard edition of MSSQL Server.
- A reports database, where all data used by the reports module is stored. This database is created only in deployments that use the enterprise edition of MSSQL Server.

The master and active databases are installed on the same machine. The archive or reports databases can be installed on different machines.

## Messaging Server Component

The messaging server provides a centralized location for the exchange of information asynchronously among various components of ECE application through the sending and receiving of messages.

For example,

The application server publishes a message to the workflow cache process to refresh its cache when a user modifies a workflow in the Administration Console.

A configuration can have only one messaging server.

Components that use messaging are listed in the following table.

| Component                         | Use                                                                                                    |
|-----------------------------------|----------------------------------------------------------------------------------------------------|
| Email Workflow                    | The Workflow Assignment Service publishes a message to application servers when a<br>new email is assigned to a user.                                                                                                    |
|                                   | The application server publishes a message to Workflow Cache Service when any<br>workflow is created or modified from the Administration Console. The Workflow Cache<br>Service publishes a message to the Workflow Service after it rebuilds its cache. |
| Email Retriever and<br>Dispatcher | The application server publishes a message to the Retriever and Dispatcher Services when an email alias is created or modified from the Administration Console.                                                                                          |
| Miscellaneous                     | The Scheduler Service publishes a message to the Reports Service when the schedule for<br>a report fires.                                                                                                    |
|                                   | The application server publishes a message to the Distributed Services Manager (DSM) whenever an agent logs in to or logs out of the application.                                                                                                    |
|                                   | The application server publishes a message to all other application servers and services<br>when a Custom attribute is created from the Tools Console.                                                                                                   |
|                                   | The application server publishes a message to other application servers every time an article or topic is added, modified, or removed.                                                                                                    |

### **Application Servers Component**

The application server houses the business logic responsible for interactive responses to all user-interface requests-across all classes of users including customers, agents, administrators, knowledge authors, system administrators. It handles requests for operations from a user (the web client), interprets user requests and delivers responses as web pages, constructed dynamically using JSP (based on the user request).

A configuration can have more than one application server. The number of application servers in a deployment will depend on the amount of user load to be handled. For details about sizing, see the *Enterprise Chat and Email Design Guide*.

#### Web Servers Component

The web server is used to serve static content to the browser.

It gets requests from, and serves static content such as images, java applets, and client-side JavaScript code to a web browser. All dynamic requests are routed to the application server for further processing and generation of dynamic content. The web server component is often installed on the same machine as the application server, but can also be installed on a different physical machine.

Installing the web server does not need access to any other ECE component. The web server can be installed outside firewall. A configuration can have multiple web servers, with a one-to-one mapping between a web server and an application server. The web servers can be separated from their corresponding application servers across a firewall.

No user identification is required at the web server. Access to the application functionality is controlled at the application server layer.

#### Services Server

ECE has processes that perform specific business functions, such as fetching emails from a POP3 or IMAP server, sending emails through an SMTP server, processing workflows, assigning chats to agents, etc. All services run on the services server and are managed by the Distributed Service Manager (DSM). Framework services that manage these remote services also run on the services server.

A configuration can have only one services server.

### **Understanding Deployment Models**

With its modular, component-based architecture ECE caters effortlessly to the growing demands for increased concurrent user loads. To provide the flexibility to suit deployments of varied sizes, ECE supports components that may be distributed across various servers in a deployment. This section provides details of the possible deployment options.

- Collocated Deployment for ECE: The web server is installed on a separate machine and all other components are installed on one machine. The web server may be installed outside the firewall, if required.
- Distributed-server deployment: Components are distributed over two or more servers. A wide range of options are available for distributed-server configurations. The database is usually installed on a dedicated server, and the other components are installed on a separate server or spread over two or more servers.

#### **Collocated Deployment for ECE**

The web server is installed on a separate machine outside the firewall.

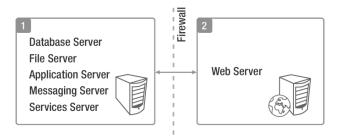

Collocated deployment for ECE

## **Distributed-Server Deployment**

#### **Distributed Configuration With Web Server Outside a Firewall**

In this configuration, each component is on a separate machine, with the web server installed outside the firewall. The application, messaging, services, and web servers in this configuration can be restarted without restarting any other servers.

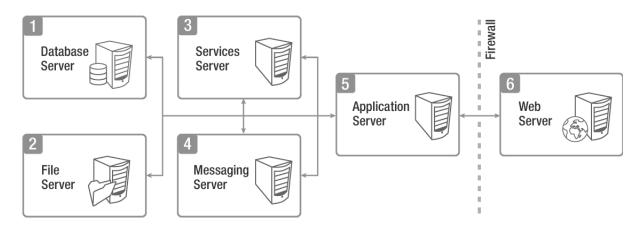

Distributed configuration with web server outside a firewall

#### **Complex Distributed Configuration With Components on Different Machines**

This configuration has each component on a different machine, with the following additional features:

- Reports and Archive DBs are installed on a separate machine.
- Multiple web-application server pairs are used with a load balancer.

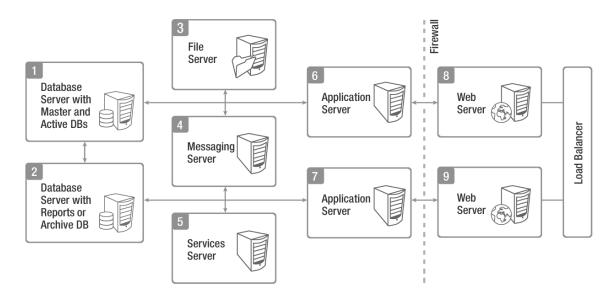

Complex distributed-server configuration

## **Planning Components for Specific Configurations**

The installation program creates the master and active databases.

Deployments that use the standard edition of MSSQL Server, get the following additional database:

An archive database

Deployments that use the enterprise edition of MSSQL Server, get the following additional features:

- A reports database.
- The ability to distribute active and reports database tables among four different filegroups. For best performance, filegroups should be located on different physical volumes, each with a different disk controller, to maximize disk throughput. The following database tables are part of these file groups:
  - EGML\_EMAIL\_DATA
  - EGML\_EMAIL\_DATA\_ALT
  - EGPL\_EVENT\_HISTORY\_CASE\_MGMT
  - EGML\_EMAIL\_ATTACHMENT
  - EGML\_EMAIL\_ATTACHMENT\_LINK
  - O EGOFR\_SESSION
  - EGPS\_SESSION\_ATTR
  - EGPS\_INTERACTION
  - EGPS\_INTERACTION\_ATTR
  - EGPS\_EVENT
  - EGPS\_EVENT\_ATTR
  - EGSS\_SESSION
  - EGSS\_SESSION\_ENTRY
  - O EGLV\_SURVEY

#### **Planning Database Server Distribution**

The master and active databases are installed on the same database server. The reports databases can be installed on the same machine as the master and active databases or on different machines. Since the archive database can grow to be quite large, and operations performed on it can be slower, and can impact the overall performance of the system, it is typically installed on a different machine. This is optional, but it is the recommended practice.

If the archive or reports database is to be installed on a different machine, make sure that you complete the steps described in the "Configuring Database Servers" on page 26. You may also need to complete certain tasks described in "Setting Up User Accounts and Permissions" on page 22.

#### **Choosing Authentication Method for Database Connectivity**

- > The application supports two methods of authentication for connecting to the database.
  - SQL Server authentication

- Windows authentication
- As part of the installation process, you will be asked to select the authentication method. Your selection will depend on the security policies of your organization, and should be consistent with the authentication method configured in SQL Server.

If you choose Windows authentication, certain additional steps must be completed before you begin installing the application. These steps are outlined in the "Setting Up User Accounts and Permissions" on page 22. Also refer to "Configuring Database Servers" on page 26.

#### Planning the Messaging Server

The messaging server can be installed on a separate machine, or on the same machine where the other components are installed, for example, install the messaging server along with the application server. To do this, select both the Application server and the Messaging server items in the Installation options screen while installing a distributed-server configuration.

If the messaging server is on a separate machine, it can be restarted independently, without affecting any of the application servers in the configuration.

#### Planning Application and Web Servers

ECE can be installed with multiple application servers. The number of application servers in your configuration depends on the total number of concurrent agents to be supported. ECE can be installed with multiple web servers. The number of web servers in a deployment depends on the number of application servers in the configuration.

If any of the web-application servers go down, a load balancer can help handle the failure through routing requests to alternate web-application servers. The load balancer detects application server failure and redirects requests to another application server. Users can log into the application without experiencing any significant loss of productivity.

#### Load Balancing Considerations

A load balancer may be used in a distributed installation of the application so that requests from agents and customers are either routed to the least-loaded web servers, or evenly distributed across all the available web servers.

While the application is agnostic to the particular brand of load balancer used in the configuration, it does require that the load balancer is configured to support "sticky sessions" with cookie-based persistence.

## **Installing ECE**

- Follow the pre-installation tasks (page 18), installation tasks (page 40), and post-installation tasks (page 56), to install ECE.
- To set up SSL, follow the instructions in the "SSL Configuration" on page 93.

## Pre-Installation Tasks

- Disabling Loopback Adapter Configuration
- Verifying Network Configuration
- Configuring Port Numbers Between Components
- Setting Up User Accounts and Permissions
- Preparing Database Server Machines
- Preparing Web Server Machines
- Configuring Virus Scanners
- Verifying Unified CCE Configuration

This chapter describes pre-installation procedures that need to be completed before beginning the installation process. As you need to prepare the installation environment in advance, read this installation guide and the following documents before planning and implementing the installation:

- System Requirements for Enterprise Chat and Email
- Enterprise Chat and Email Design Guide

## **Disabling Loopback Adapter Configuration**

ECE cannot be installed on machines where Microsoft Loopback Adapter is configured. Before you proceed with the installation, disable Loopback Adapter configuration on all machines in the deployment.

Skip this section if the machines in the configuration do not use the Loopback Adapter.

#### To disable Loopback Adapter:

- 1. Go to **Start > Control Panel.**
- 2. In the Control Panel window, click Hardware.
- 3. In the Devices and Printers section, click the Device Manager link.
- 4. In the Device Manager window, go to Network adapters and locate Microsoft Loopback Adapter.
- 5. Right-click Microsoft Loopback Adapter and select Disable.

## **Verifying Network Configuration**

These tasks must be completed in all configurations in which components are installed on more than one physical machine.

#### To verify network configuration:

- 1. Ensure that all the machines are either assigned static IP addresses, or in cases where the IP address is assigned dynamically, are set to renew the same IP address upon lease expiration.
- 2. Ensure that all machines other than the web servers, are in the same Active Directory domain. The web servers do not need to be installed in the same domain as other Enterprise Chat and Email components. They can be located anywhere, for example, in a DMZ. Note that the application cannot be installed in a workgroup.
- 3. Ensure that all the required inbound and outbound ports that need to be opened for the flow of requests between the various components have been opened before you begin the installation. For details, see the "Configuring Port Numbers Between Components" on page 20.
- 4. For messaging, application, and services servers the nslookup of the IP addresses should map to the fully qualified domain names of the servers. Similarly, the nslookup of the fully qualified domain names should map to the IP addresses of those servers.
- 5. Ensure that all the machines are in the same LAN.

- 6. Ensure that the system clocks of all the machines are synchronized.
- 7. Ensure that all the servers, except the web server, are able to communicate with the database server at the time of installation.

## **Configuring Port Numbers Between Components**

This section describes the ports that need to be opened for the flow of requests between the various components. The following diagrams shows the ECE system architecture. This will help you understand the communication between the different components.

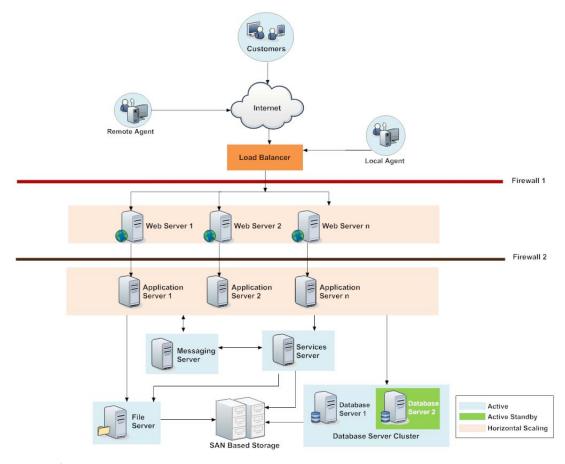

System architecture

The following table lists the inbound and outbound ports that need to be opened. The default port numbers are listed here. Ports that can be modified at the time of installation, or by editing property files are identified with an asterisk (\*).

| From Server            | To Server                               | Default Destination Ports and Protocols                                                                                                    |  |  |
|------------------------|-----------------------------------------|----------------------------------------------------------------------------------------------------|--|--|
| Agent Workstation      | Web Server                              | <ul> <li>80 [Protocol: HTTP]</li> <li>443 [Protocol: HTTPS]</li> </ul>                                                                                   |  |  |
| Finesse Server         | Web Server                              | <ul> <li>80 [Protocol: HTTP]</li> <li>443 [Protocol: HTTPS]</li> </ul>                                                                                   |  |  |
| Application Server     | Services Server                         | rver <ul> <li>15099 (RMI Registry port) [Protocol: RMI]*</li> <li>49152 – 65535 (Dynamic port range used by RMI serv objects) [Protocol: TCP]</li> </ul> |  |  |
| Application Server     | File Server                             | 139 or 445 [Protocol: NETBIOS - TCP]                                                                                                    |  |  |
| Application Server     | Database Server                         | 1433 [Protocol: TCP] *                                                                                                    |  |  |
| Application Server     | Messaging Server                        | 5445, 9001 [Protocol: TCP] *                                                                                                    |  |  |
| Application Server     | SMTP Server                             | 25 [Protocol: SMTP]                                                                                                    |  |  |
| Application Server     | SMTP or ESMTP Server (with SSL enabled) | 587 [Protocol: SMTP or ESMTP]                                                                                                    |  |  |
| Application Server     | IMAP Server                             | 143 [Protocol: IMAP]                                                                                                    |  |  |
| Application Server     | IMAP Server (with SSL enabled)          | 993 [Protocol: IMAP]                                                                                                    |  |  |
| Web Server             | Application Server                      | 15006 [Protocol: TCP] *                                                                                                    |  |  |
| Messaging Server       | File Server                             | 139 or 445 [Protocol: NETBIOS - TCP]                                                                                                    |  |  |
| Services Server        | File Server                             | 139 or 445 [Protocol: NETBIOS - TCP]                                                                                                    |  |  |
| Services Server        | Database Server                         | 1433 [Protocol: TCP] *                                                                                                    |  |  |
| Services Server        | Messaging Server                        | 9001 [Protocol: TCP] *                                                                                                    |  |  |
| Services Server        | Application Server                      | 9001 [Protocol: TCP] *                                                                                                    |  |  |
| Services Server        | SMTP or ESMTP Server                    | 25 [Protocol: SMTP or ESMTP]                                                                                                    |  |  |
| Services Server        | SMTP or ESMTP Server (with SSL enabled) | SL 587 [Protocol: SMTP or ESMTP]                                                                                                    |  |  |
| Services Server        | POP3 Server                             | 110 [Protocol: POP3]                                                                                                    |  |  |
| Services Server        | POP3 Server (with SSL enabled)          | 995 [Protocol: POP3]                                                                                                    |  |  |
| Services Server        | IMAP Server                             | 143 [Protocol: IMAP]                                                                                                    |  |  |
| Services Server        | IMAP Server (with SSL enabled)          | 993 [Protocol: IMAP]                                                                                                    |  |  |
| Active Database Server | File Sever                              | Not applicable                                                                                                    |  |  |

| From Server             | To Server                                      | Default Destination Ports and Protocols                                                                                                    |
|-------------------------|------------------------------------------------|----------------------------------------------------------------------------------------------------|
| Active Database Server  | Archive Database Server                        | <ul> <li>1433 [Protocol: TCP]*</li> <li>135 [Port for Remote Procedure Call (RPC)]</li> <li>5000-5020 (Port range for RPC ports required for MSDTC to work across firewall)</li> </ul> |
| Reports Database Server | Active Database Server                         | <ul> <li>1433 [Protocol: TCP]*</li> <li>135 [Port for Remote Procedure Call (RPC)]</li> <li>5000-5020 (Port range for RPC ports required for MSDTC to work across firewall)</li> </ul> |
| Services Server         | Primary CTI Server                             | 42027*                                                                                                    |
| Services Server         | Secondary CTI Server                           | 42028*                                                                                                    |
| Services Server         | Media Routing Peripheral Gateway               | 38002*                                                                                                    |
| Services Server         | Primary Administration<br>Workstation Database | 1433 [Protocol: TCP]*                                                                                                    |
| Application Server      | Primary Administration<br>Workstation Database | 1433 [Protocol: TCP]*                                                                                                    |

## **Setting Up User Accounts and Permissions**

You will need administrator privileges on the local system to perform the installation and run the ECE services after installing the application.

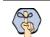

Important: You must use the same domain account to install the software environment and ECE. This account is also used to run the ECE services after installing the application (page 59).

## Setting Up Domain Account

Request your IT department to create a domain user account, for example, *InstallTeam* for exclusive use by ECE. The domain user account needs the Log on as a Service and Local Administrator privileges on each of the servers used in the deployment.

You will use this account to install and configure the software environment as well as ECE. This account is also used to run the ECE services after installing the application.

If you do not want the same domain accounts to be used for running SQL services and the ECE application, you can optionally create an additional domain account for the database servers, for example, *SQLSERVICEUSER*. This account is used for running the SQL server services.

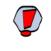

Caution: The recommendation is that you do not change the password of the domain account after the application is installed. If you must change it, make sure that you update the IIS directory security settings on web servers, and the login information for all Windows and MSSQL services that use that domain account.

## **Configuring Permissions on Active Directory Server**

If you are using Windows authentication database connectivity, *or* the configuration includes more than one database server machines, perform these additional tasks on the Active Directory server. You will need administrator privileges to complete these tasks. Contact your IT administrator for assistance if required.

#### To configure permissions:

1. Go to **Start > Run > Command** to launch the command window and run the following command. This sets the Service Principal Names (SPN) to the domain account for MSSQL service on the database servers.

setspn -A MSSQLSvc/HOST:PORT accountname setspn -A MSSQLSvc/HOST:instancename accountname

Run this command for both short and fully qualified host names for all database servers. For example, if there are two database servers, tempv20w5 and tempv20w6, with instance name as MSSQLSERVER and port as 1433, with the user account InstallTeam in the domain1 domain, then run the following commands. If your MSQL Services are running with a different domain account, for example, SQLSERVICEUSER in the domain1 domain, then use the SQLSERVICEUSER account to run these commands.

```
setspn -A MSSQLSvc/tempv2Ow5.company.na:1433 domain1\InstallTeam
```

```
setspn -A MSSQLSvc/tempv2Ow5.company.na:MSSQLSERVER domain1\InstallTeam
```

```
setspn -A MSSQLSvc/tempv20w5:1433 domain1\InstallTeam
```

```
setspn -A MSSQLSvc/tempv20w5:MSSQLSERVER domain1\InstallTeam
```

```
setspn -A MSSQLSvc/tempv20w6.company.na:1433 domain1\InstallTeam
```

setspn -A MSSQLSvc/tempv2Ow6.company.na:MSSQLSERVER domain1\InstallTeam

```
setspn -A MSSQLSvc/tempv2Ow6:1433 domain1\InstallTeam
```

```
setspn -A MSSQLSvc/tempv2Ow6:MSSQLSERVER domain1\InstallTeam
```

- 2. Go to Start > Control Panel > Administrative Tools > Active Directory Users and Computers.
- 3. Navigate to the domain user account used for MSSQL service on the database servers. Right-click and select **Properties**.
  - a. In the Properties window, click the Account tab. Ensure that the following options are *not* selected:
    - Account is sensitive and cannot be delegated.
    - Do not require Kerberos preauthentication.

| Runner Properties                                                     |                                    |                                      |               | <u>? ×</u>                     |
|-----------------------------------------------------------------------|------------------------------------|--------------------------------------|---------------|--------------------------------|
| Organization Me<br>Remote control<br>General Address                  |                                    | Dial-in  <br>nal Servic<br>  Profile |               | Sessions<br>COM+<br>Delegation |
| User logon name:<br>[LRunner<br>User logon name (pre<br>[EGAIN\       | • <u>W</u> indows 200              | @ega<br>10):<br>LRunr                |               | •                              |
| Logon Hours                                                           | Log On <u>T</u><br>l out           | 0                                    |               |                                |
| Smart card is re<br>Account is sen<br>Use DES encry<br>Do not require | sitive and canr<br>ption types for | not be dele<br>this acco             | egated<br>unt | 4                              |
| Account expires                                                       | Wednesday,                         | January                              | 19, 2011      |                                |
|                                                                       |                                    | ок                                   | Cancel        | Apply                          |

Set account properties for domain user account

b. Click the Delegation tab. Ensure that the domain user account is trusted for delegation.

| LRunner Propert                     | ies       |              |              |              |           | ? ×            |
|-------------------------------------|-----------|--------------|--------------|--------------|-----------|----------------|
| Organization                        | Mem       | ber Of       | Dial-in      | Enviro       | nment     | Sessions       |
| Remote cont                         | rol       | Terr         | ninal Servic | es Profile   | .         | COM+           |
| General Add                         | lress     | Account      | Profile      | Telep        | hones     | Delegation     |
| Delegation is a<br>behalf of anothe |           | sensitive c  | peration, v  | hich allo    | ws servic | es to act on   |
| C Do not trust                      | this use  | r for deleg  | ation        |              |           |                |
| Trust this us                       | er for de | elegation to | any servic   | e (Kerbei    | ros only) |                |
| C Trust this us                     | er for de | elegation to | specified    | services (   | only      |                |
| 🖲 Use <u>K</u> er                   | beros o   | nly          |              |              |           |                |
| C Use and                           | auther    | tication pri | otocol       |              |           |                |
| Services to                         | which t   | his accour   | t can prese  | ent delega   | ated crea | lentials:      |
| Service T                           | ype l     | Jser or Cor  | nputer       | Port         | Service   | e Name Do      |
| ۲.                                  |           |              |              |              | 1         |                |
| Expand                              | ed        |              |              | A <u>d</u> d |           | <u>R</u> emove |
|                                     |           |              | OK           | Can          | cel       | Apply          |

Set delegation properties for domain user account

4. In the **Active Directory Users and Computers** tree, navigate to the database server. Ensure that it is trusted for delegation. Repeat this step for each database server.

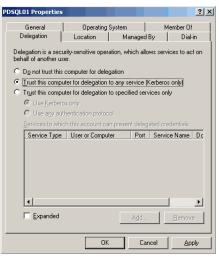

Set delegation properties for database server

## **Preparing Database Server Machines**

#### Creating a New Drive for Partitioned File Groups

This section applies only to installations using MSSQL Enterprise Edition.

• It is recommended that you store the data files for the database partition groups on a separate drive than the drive where the ECE databases are installed. Create a new vDisk manually for this. For sizing of this drive, see the "Planning for Database Growth" section of the *Enterprise Chat and Email Design Guide*.

#### Verifying Microsoft SQL Server Features

- Ensure that the following Microsoft SQL Server features are installed.
  - Instance Feature:
    - Database Engine Services > Full Text and Semantic Extraction for Search
  - Shared Features
    - Client Tools Connectivity
    - Integration Services
    - Client Tools SDK
    - Management Tools Basic > Management Tools Advanced
    - SQL Client Connectivity SDK

#### Verifying Collation Settings

Collation settings are typically chosen while installing SQL Server 2014. Since collations specify the rules for how strings of character data are sorted and compared, based on particular languages, a particular type of collation is required for the application to process and present information accurately.

On the Collation settings screen, choose SQL Collations and select the following option: **Dictionary order, case-insensitive, for use with 1252 Character Set.** For example, SQL\_Latin1\_General\_CP1\_C1\_AS. Although this is the recommended collation, it is not mandatory. Any ASCII, case insensitive collation can be used. If you have already installed SQL Server 2014, consult your DBA and verify that the collation setting chosen is ASCII (case insensitive). The application databases will be installed using the collation that is configured for MSSQL Server.

### Creating SQL User for Installing ECE Databases

Skip this section if you want to use the default SA user to install the ECE databases.

Create a user for installing the ECE databases and make sure the following roles are assigned to the user: dbcreator, securityadmin, sysadmin

### Assigning Permissions to Domain User

Give sysadmin permission to the domain account created for installing and running the application. If you have created a separate account for the database services, then assign the permission to that user (page 22).

### **Configuring Database Servers**

Skip this section if the archive or reports database is on the same machine as the active and master databases. If any database is on a different machine, consult your administrator and verify that:

- All database server machines used in the configuration are in the same domain as all the other Enterprise Chat and Email servers.
- All databases are to be either on named instances or on default instances. For example, if you are using the default instance for the active and master databases, then use the default instance for the other databases as well.
- If you are using Windows authentication, also ensure that the steps outlined in the following section have been completed: "Configuring Permissions on Active Directory Server" on page 23. After you have completed these tasks, you should be able to run a linked server query on each database from a third machine acting as a SQL client.
- Enable mixed-mode authentication if you plan to use SQL authentication for database connectivity.

### **Configuring Microsoft DTC Settings**

The Microsoft Distributed Transaction Coordinator (DTC) service, a component of Microsoft Windows, is responsible for coordinating transactions that span multiple resources like databases. MSDTC settings must be configured on all the database servers in a configuration.

Enable network DTC access on each database server machine.

#### To enable network DTC access:

- 1. Go to Start > Control Panel > Administrative Tools > Component Services.
- 2. In the console tree, browse Component Services > Computers > My Computer > Distributed Transaction Coordinator > Local DTC.
- 3. Right-click Local DTC and from the menu select Properties.
- 4. In the Local DTC Properties window, go to the Security tab and set the following:
  - a. In the Security Settings section, select the following two options:
    - Network DTC Access
    - Enable XA Transactions
  - b. Within the Network DTC Access section, select the following four options:
    - Allow Remote Clients
    - Allow Remote Administration
    - Transaction Manager Communication Allow Inbound
    - Transaction Manager Communication Allow Outbound
  - c. In the DTC Logon Account section, set the value in the Account field to NT Authority\NetworkService.

Click OK.

| Local DTC Properties                                                                                                |
|----------------------------------------------------------------------------------------------------|
| Tracing Logging Security                                                                                            |
| Security Settings  Central Administration  Allow Remote Clients  Allow Remote Administration                        |
| Transaction Manager Communication  Tansaction Manager Communication  Allow Outbound  Mutual Authentication Required |
| Incoming Caller Authentication Required     No Authentication Required                                              |
| Enable XA Transactions     Enable SNA LU 6.2 Transactions                                                           |
| DTC Logon Account<br>Account: NT AUTHORITY/Network/Service Browse<br>Password:                                      |
| Confirm password:                                                                                                   |
| Learn more about <u>setting these properties</u> .                                                                  |
| OK Cancel Apply                                                                                                    |

Enable network DTC settings

- 5. In the DTC Console Message box, click Yes.
- 6. Restart the machine.
- 7. Go to Start > All Programs > Administrative Tools > Services.
- 8. In the Services window, locate the following two services and stop them.
  - Distributed Transaction Coordinator

- SQL Server (MSSQLSERVER) for Microsoft SQL 2014.
- 9. Now, start the two services in the following order:
  - a. Distributed Transaction Coordinator
  - b. SQL Server (MSSQLSERVER) for Microsoft SQL 2014.
- 10. Next, go to Start > All Programs > Control Panel.
- 11. Open Windows Firewall, and in the Windows Firewall window, click the **Allow an app or feature through Windows Firewall** link.
- 12. In the Allowed Programs window, click the **Change Settings** link and select the **Distributed Transaction Coordinator** option. Click **OK**.

| Panel\System and Security\Windows Firewall\Allow                                                                                                    | ed apps 😑 🗖 🗙     |
|----------------------------------------------------------------------------------------------------|-------------------|
|                                                                                                    | ontrol Panel 🔎    |
| File Edit View Tools Help 🔲 👗 📔 [                                                                                                    | Ĵ 🗙 🖌 🖃 🕥         |
| Allow apps to communicate through Windows Firewall<br>To add, change, or remove allowed apps and ports, click Change settings.<br>What are the risks of allowing an app to communicate?<br>Allowed apps and features: | 😚 Change settings |
| Name                                                                                                    | ate Public 🛆      |
| BranchCache - Content Retrieval (Uses HTTP)                                                                                                    |                   |
| BranchCache - Hosted Cache Client (Uses HTTPS)                                                                                                    |                   |
| BranchCache - Hosted Cache Server (Uses HTTPS)                                                                                                    |                   |
| BranchCache - Peer Discovery (Uses WSD)                                                                                                    |                   |
| COM+ Network Access                                                                                                    |                   |
| COM+ Remote Administration                                                                                                    |                   |
| Core Networking                                                                                                    |                   |
| Distributed Transaction Coordinator                                                                                                    |                   |
| ✓ File and Printer Sharing                                                                                                    |                   |
| File and Printer Sharing over SMBDirect                                                                                                    |                   |
| ✓ File Server Remote Management                                                                                                    |                   |
| □ iSCSI Service [                                                                                                    |                   |
|                                                                                                    | Details Remove    |
|                                                                                                    | Allow another app |
| [                                                                                                    | OK Cancel         |
| 0 items                                                                                                    | 🖳 Computer        |

Select the Distributed Transaction Coordinator option

#### Configuring SQL Server Integration Service on the Reports Database

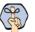

Important: This task is required only in deployments that use the Enterprise Edition of MS SQL Server.

There are six parts to completing this task:

- 1. First, install the SQL Server Integration service on the reports database server machine (page 29).
- 2. Then, create the SSISDB catalog (page 29).
- 3. Next, configure the recovery model for SSISDB (page 30).

- 4. Next, assign specific permissions to the domain user running the installer to allow them to make updates to this catalog and the schema (page 31).
- 5. Verify Replace a process-level token privilege has been enabled for the server (page 34).
- 6. Finally, create a folder on the machine where all data files that will be created by the application (page 34).

#### Installing SQL Server Integration Service

Install the SQL Server Integration Service on the reports database server machine. To install and configure the SQL Server Integration Service, follow the instructions in the Microsoft SQL Server 2014 documentation. For details, go to http://msdn.microsoft.com and search for SQL Server Integration Service.

#### **Creating Integration Services Catalog**

Before you begin, ensure that the SSIS component is installed on the database server machine where the reports database installation is planned.

#### To create the Integration Services Catalog:

- 1. From SQL Server Management Studio, log into the reports database server with the domain user that you are going to use to install the application (page 22).
- 2. Locate the Integration Services Catalogs node in the Tree pane and use the context menu to create catalog.

While creating the catalog, ensure that the **Enable CLR Integration** and **Enable automatic execution of Integration Services stored procedure at SQL Server startup** options are selected.

- 3. After the catalog is created, you should see it when you expand the SSISDB in the **Integration Services Catalogs** node.
- 4. Right-click SSISDB and from the context menu, select **Properties**, and configure the following properties:
  - Clean Logs Periodically: Set this value to True.
  - Retention Period (days): Set this value as 30 days.

• **Periodically Remove Old Versions:** Set this value to **False**.

| 5                                         | Catalog Properties                                           |             |        | _ 0  | x |
|-------------------------------------------|--------------------------------------------------------------|-------------|--------|------|---|
| 🛈 Ready                                   |                                                              |             |        |      |   |
| Select a page                             | 🕵 Script 👻 🎼 Help                                            |             |        |      |   |
| 🚰 General                                 |                                                              |             |        |      |   |
|                                           |                                                              |             |        |      |   |
|                                           | Encryption Algorithm Name                                    | AES_256     |        |      | ^ |
|                                           | ⊿ Operations Log                                             |             |        |      |   |
|                                           | Clean Logs Periodically                                      | True        |        |      |   |
|                                           | Current Number of Records                                    | 692         |        |      |   |
|                                           | Current Size of Operation Log (KB)                           | 90784<br>30 |        |      |   |
| Connection                                | Retention Period (days)<br>Server-wide Default Logging Level | Basic       |        |      |   |
|                                           | Project Versions                                             | Dasic       |        |      | = |
| 10.10.24.136<br>[USSUHVVM0135\Administrat | Current Size of Versions Log (KB)                            | 128         |        |      |   |
| or]                                       | Maximum Number of Versions per Pro                           | pje 10      |        |      |   |
|                                           | Reriodically Remove Old Versions                             | False       |        |      |   |
| View connection properties                | Total Number of Versions Retained                            | 1           |        |      | ~ |
| Progress                                  | Name                                                         |             |        |      |   |
| Ready                                     | The name of the catalog.                                     |             |        |      |   |
|                                           |                                                              |             |        |      |   |
|                                           |                                                              | ОК          | Cancel | Help | • |

Configure SSIS properties

#### **Configuring Recovery Model for SSIS Database**

Change the recovery model for the SSIS database to Simple.

#### To configure the recovery model for SSIS database:

- 1. From SQL Server Management Studio, log into the reports database server.
- 2. Browse to **Databases > SSISDB.**
- 3. Right-click SSISDB and from the context menu, select **Properties**.

4. In the Database Properties window, go to the Options section and change the **Recovery model** to **Simple** and click **OK**.

| Û                          |     | Database Propertie               | s - SSI | ISDB                     | _ 🗆 X  |
|----------------------------|-----|----------------------------------|---------|--------------------------|--------|
| Select a page              | 37  | Scr 🔻 📑 Help                     |         |                          |        |
| General                    | -   |                                  |         |                          |        |
| Files 🚰 Filegroups         |     |                                  |         |                          |        |
| Filegroups                 |     | lation:                          | SQL     | Latin1_General_CP1_CI_AS | *      |
| Change Tracking            | Re  | covery model:                    | Simple  |                          | ~      |
| Permissions                | Cor | mpatibility level:               | SQL S   | erver 2014 (120)         | ~      |
| Extended Properties        | C   | ntainment type:                  | None    |                          |        |
| Mirroring                  | Cor | ntainment type:                  | None    |                          | ¥      |
| Pransaction Log Shipping   | Oth | er options:                      |         |                          |        |
|                            |     | 2↓ □                             |         |                          |        |
|                            |     | Auto Shrink                      |         | False                    | ^      |
|                            |     | Auto Update Statistics           |         | True                     |        |
|                            |     | Auto Update Statistics Asynchron | ously   | False                    |        |
|                            | ⊿   | Containment                      |         |                          |        |
|                            |     | Default Fulltext Language LCID   |         | 1033                     | =      |
|                            |     | Default Language                 |         | English                  |        |
|                            |     | Nested Triggers Enabled          |         | True                     |        |
|                            |     | Transform Noise Words            |         | False                    |        |
| -                          |     | Two Digit Year Cutoff            |         | 2049                     |        |
| Connection                 | ⊿   | Cursor                           |         |                          |        |
| Server:                    |     | Close Cursor on Commit Enabled   |         | False                    |        |
| USSUHVVM0233               |     | Default Cursor                   |         | GLOBAL                   |        |
| Connection:                | ⊿   | FILESTREAM                       |         |                          |        |
| USSUHVVM0233\Administrator |     | FILESTREAM Directory Name        |         |                          |        |
|                            |     | FILESTREAM Non-Transacted A      | ccess   | Off                      |        |
| View connection properties | ⊿   | Miscellaneous                    |         |                          |        |
|                            |     | Allow Snapshot Isolation         |         | False                    | ~      |
| Progress                   |     | ANSI NULL Default                |         | False                    | *      |
| C Ready                    | A   | low Snapshot Isolation           |         |                          |        |
|                            |     |                                  |         | ОК                       | Cancel |

Set the recovery model for the database

#### **Configuring Permissions for the Domain User**

Ensure that the domain user installing the ECE databases has the required permissions.

#### To configure permissions:

- 1. From SQL Server Management Studio, log into the reports database server as a database administrator.
- 2. Browse to **Security > Logins > New login** and do the following:

a. Add the domain login (page 22) and set the default database as SSISDB. You need to perform this task if your domain account is not already mapped to the SQL login.

| 8                                         | Login -                                                                          | New                        | _ 🗆 X        |
|-------------------------------------------|----------------------------------------------------------------------------------|----------------------------|--------------|
| Select a page                             | 🔄 Script 🔻 🚺 Help                                                                |                            |              |
| Server Roles                              | Login name:                                                                      | USPMHOST1W15\Administrator | Search       |
| Status                                    | Windows authentication     SQL Server authentication                             |                            |              |
|                                           | Password:                                                                        |                            |              |
|                                           | Confirm password:                                                                |                            |              |
|                                           | <ul> <li>Specify old password</li> <li>Old password:</li> </ul>                  |                            |              |
|                                           | <ul> <li>Enforce password policy</li> <li>Enforce password expiration</li> </ul> |                            |              |
|                                           | User must change passv                                                           |                            |              |
|                                           | <ul> <li>Mapped to certificate</li> </ul>                                        |                            | V            |
|                                           | <ul> <li>Mapped to asymmetric key</li> </ul>                                     |                            | ~            |
| Connection                                | Map to Credential                                                                |                            | ✓ Add        |
| Server:<br>USPMHOST1W15                   | Mapped Credentials                                                               | Credential Provider        |              |
| Connection:<br>USPMHOST1W15\Administrator |                                                                                  |                            |              |
| View connection properties                |                                                                                  |                            |              |
| Progress                                  |                                                                                  |                            | Remove       |
| Ready <                                   | Default database:                                                                | SSISDB                     | $\mathbf{P}$ |
|                                           | Default language:                                                                | <default></default>        | ¥            |
|                                           |                                                                                  | ОК                         | Cancel       |

Add the new domain user

- b. From the Server Roles section, assign the following server roles:
  - public
  - bulkadmin

| 8                                                         | Login Properties - USPMHOST1W15\Administrator                                                                                      |
|-----------------------------------------------------------|----------------------------------------------------------------------------------------------------|
| Select a page                                             | Script 👻 🚺 Help                                                                                                    |
| Server Roles<br>User Mapping<br>Securables<br>Status      | Server role is used to grant server-wide security privileges to a user.                                                            |
|                                                           | Server roles:                                                                                                    |
|                                                           | Ubukadmin       dusedmin       dusedmin       processadmin       securityadmin       securityadmin       setupadmin       sysadmin |
| Connection<br>Server:                                     |                                                                                                    |
| USPMHOST1W15<br>Connection:<br>USPMHOST1W15\Administrator |                                                                                                    |
| View connection properties                                |                                                                                                    |
| Progress                                                  |                                                                                                    |
| Ready                                                     |                                                                                                    |
|                                                           | OK Cancel                                                                                                    |
| Set the server roles                                      |                                                                                                    |

- c. In the User Mapping section, do the following:
  - Select the Map option for SSISDB select the default schema as catalog.
  - In the Database role membership for: SSISDB section assign the ssis\_admin role.

| B                          | Lo     | gin Pro             | operties - USPMH               | OST1W15\Adm | inistrator |               | _ |        | х |    |
|----------------------------|--------|---------------------|--------------------------------|-------------|------------|---------------|---|--------|---|----|
| Select a page              |        | Script 7            | ✓ Help                         |             |            |               |   |        |   | 1  |
| I General                  |        | 0 ocupt             |                                |             |            |               |   |        |   | 4  |
| Server Roles               |        | Users ma            | pped to this login:            |             |            |               |   |        |   | 1  |
| Securables                 |        | Мар                 | Database                       | User        |            | Default Schem | a |        |   | 1  |
| 🚰 Status                   |        |                     | eGActiveDB                     | dbo         |            | dbo           |   |        |   |    |
|                            |        | ~                   | eGMasterDB                     | dbo         |            | dbo           |   |        |   |    |
|                            |        |                     | egpltstdb                      |             |            |               |   |        |   |    |
|                            |        | ~                   | eGReportsDB                    | dbo         |            | dbo           |   |        |   |    |
|                            |        |                     | master                         |             |            |               |   |        |   |    |
|                            |        |                     | model                          |             |            |               |   |        | _ |    |
|                            |        |                     | msdb                           |             |            |               | _ |        |   |    |
|                            | $\leq$ | <ul><li>✓</li></ul> | SSISDB                         | USPMHOST1   | W15\Ad     | catalog       |   |        |   | 7  |
|                            |        |                     | tempdb                         |             |            |               |   |        |   |    |
|                            | 1 -    |                     |                                |             |            |               |   |        |   |    |
|                            |        | Guest               | account enabled for: S         | SISDR       |            |               |   |        |   | 1  |
|                            | 1      |                     |                                |             |            |               |   |        |   |    |
| Connection                 |        | Database            | role membership for: SS        | SISDB       |            |               |   |        |   |    |
| Server:                    | ļ      |                     | ccessadmin                     |             |            |               |   |        |   |    |
| USPMHOST1W15               | ŀ      |                     | ackupoperator<br>atareader     |             |            |               |   |        |   | 1  |
| Connection:                | l      | db_da               | stawriter                      |             |            |               |   |        |   |    |
| USPMHOST1W15\Administrator |        |                     | lladmin                        |             |            |               |   |        |   | 1  |
| View connection properties | ŀ      |                     | enydatareader<br>enydatawriter |             |            |               |   |        |   | 1  |
|                            | ľ      | dbov                | vner                           |             |            |               |   |        |   | 1  |
| Progress                   | [      |                     | curityadmin                    |             |            |               |   |        |   | 1  |
| Ready                      |        | ✓ public ✓ ssis_a   |                                |             |            |               |   |        |   | 1  |
| Wand Street                | 1      | -                   |                                |             |            |               |   |        |   |    |
|                            |        |                     |                                |             |            |               |   |        |   |    |
|                            |        |                     |                                |             | 1          | ок            |   | Cance  |   |    |
|                            |        |                     |                                |             | l          | UN            |   | CarlCe |   | :: |
| <i>a</i> ,                 |        |                     |                                |             |            |               |   |        |   | -  |

- Set user mapping
- 3. Now, browse to **Databases > SSISDB > Security > Users**, and do the following:
  - a. Right-click the domain user and select Properties.
  - b. In the Database User window, go to the Membership section and select **db\_owner** and **ssis\_admin**. Click **OK**.

| 0             | Database User - USPMHOST1W15\Administrator | _ <b>D</b> X |
|---------------|--------------------------------------------|--------------|
| Select a page | Scrpt                                      |              |
| Progress      |                                            |              |
| Ready         |                                            |              |
|               | ОК                                         | Cancel       |

Set membership

#### **Verifying Server Privileges**

Ensure the "Replace a process level token" privilege is enabled for the NT Service\MSSQL Server.

#### To verify server privileges:

- 1. On the database server where the Reports database is to be installed, open the command prompt and run **gpedit.msc**. The Local Group Policy Management Editor opens.
- 2. Navigate to Local Computer Policy > Windows Settings > Security Settings > Local Policies > User Right Assignment > Replace a process level token.
- 3. From the policy list, double-click **Replace a process level token**.
- 4. In the window that opens, click the Add User or Group... button.
- 5. Add the NT\_SERVICE\DB\_Instance\_Name service account to the privilege.
  - If you are using the default instance name for the reports database, it will be NT\_SERVICE\MSSQLSERVER.
  - If the reports database is installed with a named instance, add the service account NT\_SERVICE\MSSQLDB\_Instance\_Name.
- 6. To apply your changes, restart the reports database server. If the privileges were already enabled on the service account, a reboot is not necessary.

#### **Creating Directory for Data Files**

Create a directory on the reports server machine, for example, D:\ssis\_data and ensure that the domain user has write and modify permissions on this folder.

#### **Running SQL Server Services**

Make sure the following SQL services are running. These services should be started using the same domain account that you have created for installing the ECE application. If your MSQL Services are running with a different domain account, then use that account. (page 22).

- SQL Server Service
- > SQL Full-text Filter Daemon Launcher Service: This service is required for text searches.
- **SQL Server Agent Service:** This service is used by the Reports module.
- SQL Server Integration Service: This service is used by the Reports module.
- SQL Server Browser Service: In configurations where database servers are configured to run on named instances, and no listener port is configured, the SQL Server Browser service needs to be running when you run the installer. This service does not have to be running if the database servers are configured to run on the default instance. It is also not required if the database servers are configured to run on named instances, and specific, static listener ports are configured for the named instances.

#### To start the services:

1. Go to Start > Programs > Administrative Tools > Services.

- 2. For the SQL Full-text Filter Daemon Launcher, SQL Server Agent, SQL Server, and SQL Server Browser services check if the right domain account is used for starting the services.
  - a. Select a service and right-click to open the menu.
  - b. From the menu select Properties.
  - c. In the Properties window, go to Log On tab and ensure the service is started using the same domain account that you have created for installing the ECE application (page 22).
- 3. Ensure that the SQL Full-text Filter Daemon Launcher, SQL Server Agent, SQL Server, SQL Server Integration Service, and SQL Server Browser services are running.
- 4. If they are not running, select the services one by one, and click Start to start the service.

| Q,                 | Services                                |                                | _ □     | x      |
|--------------------|-----------------------------------------|--------------------------------|---------|--------|
| File Action View   | Help                                    |                                |         |        |
| 🗢 🄿 🗖 🦉            | à 🗟 🛛 🖬 🕨 🔲 🕪                           |                                |         |        |
| 🤹 Services (Local) | Name                                    | Description                    | Status  | Star ^ |
|                    | CP/IP NetBIOS Helper                    | Provides support for the N     | Running | Auto   |
|                    | 🖓 Task Scheduler                        | Enables a user to configure    | Running | Auto   |
|                    | 🔍 System Events Broker                  | Coordinates execution of b     | Running | Auto   |
|                    | 🖓 System Event Notification Service     | Monitors system events an      | Running | Aut    |
|                    | 🔍 Superfetch                            | Maintains and improves sy      |         | Mar ≡  |
|                    | 🔍 Storage Tiers Management              | Optimizes the placement o      |         | Mar    |
|                    | SSDP Discovery                          | Discovers networked devic      |         | Disa   |
|                    | 🔅 SQL Server VSS Writer                 | Provides the interface to ba   | Running | Auto   |
|                    | SOL Server Reporting Services (MSSQLS   | Manages, executes, renders     | Running | Auto   |
|                    | SQL Server Integration Services 12.0    | Provides management sup        | Running | Auto   |
|                    | SOL Server Browser                      | Provides SQL Server conne      | Running | Auto   |
|                    | SQL Server Analysis Services (MSSQLSE   | Supplies online analytical p   | Running | Auto   |
|                    | SQL Server Agent (MSSQLSERVER)          | Executes jobs, monitors SQ     | Running | Auto   |
|                    | 🔍 SQL Server (MSSQLSERVER)              | Provides storage, processin    | Running | Auto   |
|                    | SQL Full-text Filter Daemon Launcher (  | Service to launch full-text fi | Running | Mar    |
|                    | 🔍 Spot Verifier                         | Verifies potential file syste  |         | Mar    |
|                    | 🖓 Special Administration Console Helper | Allows administrators to re    |         | Mar 🗸  |
|                    | < III                                   |                                |         | >      |
|                    | Extended Standard                       |                                |         |        |
|                    | · · · · · · · · · · · · · · · · · · ·   |                                |         | 1      |
|                    |                                         |                                |         |        |

Start the SQL services

## **Preparing Web Server Machines**

#### **Configuring Roles and Features**

This task is performed automatically by the installation program. You can choose to do it manually before running the installation program.

Ensure that the following Roles and Features are installed for IIS.

- ▶ NET Extensibility 4.5
- ASP
- ► CGI
- ISAPI Extensions

- ISAPI Filters
- Server Side Includes
- Static Content
- Static Content Compression
- Dynamic Content Compression
- Directory Browsing
- Default Document

Ensure that the following feature is not installed for IIS.

WebDAV Publishing

#### To install the roles and features:

- 1. Go to Start > Control Panel > Administrative Tools > Server Manager.
- 2. In the Server Manager window, Go to IIS section. In the IIS section, locate the Roles and Features section.

| Server Manager > IIS<br>Dashboard<br>Local Server<br>All Servers<br>File and Storage Services ><br>Server Manager > IIS<br>Server Name<br>Counter Status<br>Counter Status<br>CPU Alert Count<br>Memory Alert Count<br>Memory Alert Count<br>Memory Alert Count<br>First Occurrence<br>Last O<br>Counter Status<br>Counter Status<br>CPU Alert Count<br>Memory Alert Count<br>Memory Alert Count<br>First Occurrence<br>Last O<br>Counter Status<br>Counter Status<br>CPU Alert Count<br>Memory Alert Count<br>Memory Alert Count<br>First Occurrence<br>Last O<br>Counter Status<br>Counter Status<br>CPU Alert Count<br>Memory Alert Count<br>First Occurrence<br>Last O<br>Counter Status<br>CPU Alert Count<br>Memory Alert Count<br>First Occurrence<br>Counter Status<br>CPU Alert Count<br>Memory Alert Count<br>First Occurrence<br>Last O<br>Counter Status<br>CPU Alert Count<br>First Occurrence<br>Counter Status<br>CPU Alert Count<br>First Occurrence<br>Counter Status<br>Counter Status<br>CPU Alert Count<br>First Occurrence<br>Counter Status<br>CPU Alert Count<br>First Occurrence<br>Counter Status<br>CPU Alert Count<br>First Occurrence<br>Counter Status<br>CPU Alert Count<br>First Occurrence<br>CPU Alert Counter Status<br>CPU Alert Counter Status<br>CPU Alert Counter Status<br>CPU Alert Counter Status<br>CPU Alert Counter | <b>B</b>                                                   | Server Manager                   | _ <b>D</b> X |
|----------------------------------------------------------------------------------------------------|------------------------------------------------------------|----------------------------------|--------------|
| USPMHOSTIW15 Off                                                                                                    | Server Mar                                                 | nager 🕻 IIS 🛛 🗸 🕄 🖡 Manage Tools | View Help    |
| To IIIS       ROLES AND FEATURES         All Tobes and features (25 total)       TASKS •         Filter       Image: Image:                                                                                                    | Local Server     All Servers     File and Storage Services | USPMHOSTIW15 Off                 | TASKS  TASKS |

Go to Roles and Features section

- 3. In the Role and Features section, check if the required role services are installed.
- 4. If any of the roles and features are not installed, from the Tasks menu, click the **Add Roles and Features** button and run through the wizard to install the missing services. In the Server Roles section, expand the **Web Server (IIS)** list, and select the following:
  - In the Common HTTP Features list, select:
    - Default Document
    - Directory Browsing
    - Static Content
  - In the Performance list, select:
    - Static Content Compression

- Dynamic Content Compression
- In the Application Development list, select:
  - NET Extensibility 4.5
  - ASP
  - CGI
  - ISAPI Extensions
  - ISAPI Filters
  - Server Side Includes
- 5. In the Role and Features section, check if the **WebDAV Publishing** feature is installed. If the feature is installed, you need to uninstall it. From the Tasks menu, click the **Remove Roles and Features** button and run through the wizard to uninstall the feature.

### Installing IIS Rewrite Module on Web Servers

This task is performed automatically by the installation program. You can choose to do it manually before running the installation program.

▶ The IIS rewrite module is required to be installed on the web server. Install the module using the installation program available in the Environment\Web Server\URL Rewrite folder of the installation package.

### **Configuring Permissions on IIS Config Folder**

Ensure that the user account you are going to use for installing the application (page 22) has read permissions on the following folder: %systemroot%\system32\inetsrv\config

### Running the World Wide Web Publishing Service

• On all machines where the web server is to be installed, ensure that the World Wide Web Publishing Service is running.

# **Configuring Virus Scanners**

### **Configuring SMTP Port in Virus Scanners**

Ensure that the virus scanner is configured to allow emails to be sent through the SMTP port (Port 25). In a distributed installation, configure this setting on the services server and all application servers.

# **Configuring Virus Scanning Exclusions**

To ensure that virus and malware scanning software on the servers do not interfere with the performance of the application, certain folders and files must be excluded from continuous virus scanning. Since no files are downloaded to these locations from the internet, it is safe to exclude these directories from virus scanning.

#### On the File, Messaging, Services, Application, and Web Servers

Follow the instructions for your virus scanning software to exclude the following folders and file types.

| ltem                    | Exclude Subfolders?              | Execute permissions |
|-------------------------|----------------------------------|---------------------|
| Windows File Protection |                                  | Read, Write         |
| All files of type LOG   |                                  | Read, Write         |
| Pagefile.sys            | No                               | Read, Write         |
| DriveXECE_Home          | Yes [other than <b>Storage</b> ] | Read, Write         |
| *.rll                   | No                               | Read, Write         |

#### **On the Database Servers**

Follow the instructions for your virus scanning software to exclude the following folders and file types.

| ltem                             | Exclude Subfolders? | Permissions |
|----------------------------------|---------------------|-------------|
| Windows File Protection          |                     | Read, Write |
| All files of type LOG, if any    |                     | Read, Write |
| Pagefile.sys                     | No                  | Read, Write |
| Drive:\Path_to_datafile          | Yes                 | Read, Write |
| Drive:\Path_to_SSIS_d<br>atafile | Yes                 | Read, Write |
| atafile                          |                     |             |
| *.mdf                            | No                  | Read, Write |
| *.ldf                            | No                  | Read, Write |
| *.ndf                            | No                  | Read, Write |
| *.dat                            | No                  | Read, Write |
| *.rll                            | No                  | Read, Write |

# **Verifying Unified CCE Configuration**

Verify that Unified CCE and Microsoft Active Directory (AD) have been installed on separate servers. Refer to Unified CCE documentation for more details.

- Verify that the Unified CCE and AD servers are in the same network as the ECE servers and are accessible from the ECE servers.
- Verify that the items to be used in ECE are configured in Unified CCE. These include:
  - Peripherals
  - Application Instance
  - Media Classes
  - Media Routing Domains (MRDs)
  - Network Voice Response Units (Network VRUs)
  - Call Type
  - Media Routing Peripheral Gateways (MR PGs)
  - Script Selector
  - Agent Peripheral Gateway (Agent PG)
  - Network Trunk Groups
  - Network Trunks
  - Application Paths and Path Members
  - Agents
  - Skill Groups
  - ICM Scripts
  - Expanded Call Context (ECC) Variables
  - CTI Gateways (CG)

For details, see Enterprise Chat and Email Deployment and Maintenance Guide.

# **Installation Process**

- Installation Overview
- Installing ECE
- Installation Details

This chapter provides an overview of how to install the application. Before beginning the installation, ensure that you have complied with all the prerequisites listed in "Pre-Installation Tasks" on page 18.

### **Installation Overview**

You can do a collocated deployment, where all components, except for the web server, are installed on the same machine and the web server is installed on a separate machine. The web server may be installed outside the firewall, if required. Or, you can do a distributed-server installation, where each component is installed on a separate machine.

When each component is on a different machine, the installation program is run on each server separately. Make sure you install the file server first, followed by the database server. Since the database is installed remotely, you can install both the file server and the database components at the same time. The program will ask you for the details of the database server as you work through the installation.

If you are installing two components, for example, application and web server components, on the same machine, make sure that you install both application server and web server at the same time. The installation program can only be run once per server.

The valid sequence for running the installation program is:

- 1. File server + database server
- 2. Messaging server
- 3. Application server
- 4. Web Server
- 5. Services server

If you plan to have multiple application and web servers, run the installer on all the machines where these components need to be installed.

### **Installing ECE**

This section talks about installing the application in graphical mode. In a distributed-server installation, repeat these tasks on all machines in your configuration.

#### To install ECE:

1. Start the installation by using the physical installation media or a mounted ISO file. Run setup\_wsjb.exe to launch the installation program.

Alternatively, you can create a temporary directory on any drive on your server. For example,  $C:\$  Temp. Copy the contents of the installation package to the *Temp* folder on your local machine where you are running the installer. Run setup\_wsjb.exe from the  $C:\$  Temp\Application directory.

2. When the Introduction window appears, read the installation instructions. Click Next.

3. In the License Agreement window, review the licensing terms and select the **I accept the terms of the License Agreement** option. Click **Next**.

| g                                                                                                    | Enterprise Chat and Email                                                                                                    | x      |
|----------------------------------------------------------------------------------------------------|----------------------------------------------------------------------------------------------------|--------|
|                                                                                                    | License Agree                                                                                                    | men    |
| <ul> <li>Introduction</li> <li>License Agreement</li> </ul>                                                                                     | End User License Agreement                                                                                                    | ^<br>= |
| <ul> <li>Installation Options</li> <li>ECE Parameters</li> <li>Summary</li> <li>Installing ECE Server</li> <li>Installation Complete</li> </ul> | IMPORTANT: PLEASE READ THIS END USER LICENSE AGREEMENT<br>CAREFULLY. DOWNLOADING, INSTALLING OR USING CISCO OR<br>CISCO-SUPPLIED SOFTWARE CONSTITUTES ACCEPTANCE OF THIS<br>AGREEMENT.                                                                                                    |        |
|                                                                                                    | CISCO IS WILLING TO LICENSE THE SOFTWARE TO YOU ONLY UPON THE<br>CONDITION THAT YOU ACCEPT ALL OF THE TERMS CONTAINED IN THIS<br>LICENSE AGREEMENT. BY DOWNLOADING OR INSTALLING THE SOFTWARE,<br>OR USING THE EQUIPMENT THAT CONTAINS THIS SOFTWARE, YOU ARE<br>BINDING YOURSELF AND THE BUSINESS ENTITY THAT YOU REPRESENT<br>(COLLECTIVELY, "CUSTOMER") TO THIS AGREEMENT. IF YOU DO NOT AGREE<br>TO ALL OF THE TERMS OF THIS AGREEMENT. THE NOT WALL AND MAY BE TURN THE SOFTWARE TO AUDING TO LICENSE THE SOFTWARE, AND (B) YOU MAY RETURN THE SOFTWARE FOR A FULL<br>REFUND, OR, IF THE SOFTWARE IS SUPPLIED AS PART OF ANOTHER PRODUCT,<br>YOU MAY RETURN THE ENTIRE PRODUCT FOR A FULL REFUND. YOUR RIGHT<br>TO RETURN AND REFUND EXPIRES 30 DAYS AFTER PURCHASE FROM CISCO OR<br>© accept the terms of the License Agreement<br>0 1 do NOT accept the terms of the License Agreement |        |
| nstallAnywhere by Macrovision<br>Cancel                                                                                                    | < Back Next                                                                                                    | >      |

Read and accept the terms of the License Agreement

- 4. In the Installation Options window, select from the following components. Make sure you select all the components you wish to install. For details, see "Installation Overview" on page 41.
  - File Server
  - Messaging Server
  - Application Server
  - Web Server
  - Services Server
  - Database

#### Click Next.

| 1 <u>1</u>                                                                                                    | Enterprise Chat and Email                                                                                                    | x      |
|----------------------------------------------------------------------------------------------------|----------------------------------------------------------------------------------------------------|--------|
|                                                                                                    | Installation O                                                                                                    | ptions |
| <ul> <li>Introduction</li> <li>License Agreement</li> <li>Installation Options</li> <li>ECE Parameters</li> <li>Summary</li> <li>Installing ECE Server</li> <li>Installation Complete</li> </ul> | Feature Set:     Custom       Image: Price Server     Image: Price Server       Image: Price Server     Image: Price Server       Image: Price Server | ×<br>× |
| InstallAnywhere by Macrovision –<br>Cancel                                                                                                    | < Back Ne                                                                                                    | ext >  |

Select installation options

Based on the components you choose to install, you will see a different set of screens. The installation program for ECE has on-screen help that describes the information that needs to be provided for each screen. If you need to refer to the fields that each screen displays, see the following sections.

- File Server Details on page 44
- Database Server Details on page 45
- Web Server Details on page 52
- Messaging Server Details on page 53
- Application Server Details on page 53
- Services Server Details on page 55
- 5. Review the information displayed in the Summary window, and click Install.
- 6. In the Install Complete window, click the Finish button to complete the installation process.

A summary of the installation is saved in

Cisco\_Home\eService\installation\logs\installation\_summary\_Server\_Name.txt.

After the installation is completed, perform the post-installation tasks (page 56).

# **Installation Details**

### **File Server Details**

| #    | Graphic Installation           | Description                                                                                                    | Value |
|------|--------------------------------|----------------------------------------------------------------------------------------------------|-------|
| Ente | rprise Chat and Email Home Di  | rectory                                                                                                    |       |
| 1.   | File Server Directory/NAS path | Provide the path of the directory where you would like to<br>install Enterprise Chat and Email. For example, C:\Cisco,<br>or<br>\\SharedSpace\Cisco, if the file server is installed on a<br>NAS device. |       |
|      |                                | Note: Make sure that the path and folder name do not contain any of the following characters: $*?<> +^{1}\%,@$                                                                                           |       |
| Dom  | ain User Account Parameters    |                                                                                                    |       |
| 2.   | Domain user name               | User name of the domain user account created for use by the application. For more information, refer to "Setting Up User Accounts and Permissions" on page 22.                                           |       |
| 3.   | Domain user password           | Password for the domain user.                                                                                                    |       |

File server details

# **Database Server Details**

| #    | Graphic Installation            | Description                                                                                                    | Value   |
|------|---------------------------------|----------------------------------------------------------------------------------------------------|---------|
| File | Sever Parameters                |                                                                                                    |         |
| 1.   | File Server Name/NAS Path       | The fully qualified domain name of the file server. If the file<br>server is installed on a NAS device, provide the path to<br>the shared folder on the NAS device. For example,<br>\\SharedSpace\Cisco.                                                                                                    |         |
|      |                                 | <b>Note:</b> Make sure you provide the DNS host name and not the IP address of the server.                                                                                                    |         |
| Cisc | o Application Context Root      |                                                                                                    | 1       |
| 2.   | Context Root Name               | The name used to identify the document root of the Web<br>Server. The context root of a web application determines<br>which URLs are delegated to the web application.                                                                                                    | system  |
|      |                                 | <b>Note:</b> Make sure there are no spaces or special characters in the name of the context root.                                                                                                    |         |
| Cisc | o System Administrator Accoun   | t                                                                                                    |         |
| 3.   | User name                       | User name for the system administrator. This is the first user that gets created for accessing the system partition.                                                                                                    | sa      |
| 4.   | Password                        | Password for the system administrator.<br><b>Note:</b> The password should have at least eight characters<br>and should be a mix of numbers and letters. For example,<br>password@123.                                                                                                    |         |
|      |                                 | Do not use the following characters in the password:<br>< (less than), > (greater than), ; (semi colon), : (colon),<br>= (equal to), \ (back slash)                                                                                                    |         |
| Cisc | o Partition Administrator Accou | nt and Partition Details                                                                                                    | 1       |
| 5.   | User name                       | User name for the partition administrator. This is the first user that gets created for accessing the business partition.                                                                                                    | ра      |
| 6.   | Password                        | Password for the partition administrator.<br><b>Note:</b> The password should have at least eight characters<br>and should be a mix of numbers and alphabets. For<br>example, passworda123.<br>Do not use the following characters in the password:<br>< (less than), > (greater than), ; (semi colon), : (colon),<br>= (equal to), \ (back slash) |         |
|      |                                 | Name for the business partition. Make sure that the name                                                                                                    | default |
| 7.   | Partition name                  | does not contain any spaces or special characters. Also,<br>the partition name should be different than the context<br>root name.                                                                                                    |         |

| #    | Graphic Installation                       | Description                                                                                                    | Value        |
|------|--------------------------------------------|----------------------------------------------------------------------------------------------------|--------------|
| 9.   | Unique name for this<br>installation       | Provide a unique name for this installation. For example:<br>PROD, PRD1, TEST, TST2, or DEMO. The length of the<br>name must be between 1 and 4 characters long. The<br>name must not contain any spaces or special characters. |              |
| 10.  | 4-digit identifier for this installation   | Provide a 4-digit numerical value, between 2001 and 9998, that will be used internally as system ID.                                                                                                    |              |
| Knov | vledge Base Primary Language               |                                                                                                    |              |
| 11.  | Knowledge Base Primary<br>Language         | The default language for the Knowledge Base.                                                                                                    | English (US) |
| Defa | ult Notification Parameters                |                                                                                                    |              |
| 12.  | Default SMTP server                        | The SMTP server to be used to send email notifications.                                                                                                    |              |
| 13.  | Notification mail redirection from address | All notification emails are sent from this email address.                                                                                                    |              |
| 14.  | Notification mail redirection to address   | All notification emails are sent to this email address.                                                                                                    |              |
| SQL  | Server Database Authentication             |                                                                                                    |              |
| 15.  | Authentication                             | Authentication type to be used while connecting to the database. Set the value as <b>SQL Server Authentication mode</b> or <b>Windows Authentication mode</b> .                                                                 |              |
|      |                                            | If you selected Windows Authentication as the only mode of authentication while installing SQL Server, you must set the value as <b>Windows Authentication mode</b> .                                                           |              |
| Mast | ter Database Parameters                    |                                                                                                    |              |
| 16.  | Server name                                | Name of the local or remote server on which you want to install the master database.                                                                                                    |              |
|      |                                            | <b>Note:</b> Make sure you provide the DNS host name and not the IP address.                                                                                                    |              |
| 17.  | Database name                              | Name of the master database. The installation program creates a database with the name you provide here.                                                                                                    |              |
| 18.  | Server instance name                       | Name of the MSSQL Server instance to be used while creating the database. Set this value only if you are using a named instance, and not the default instance.                                                                  |              |
| 19.  | Database listener port                     | Port number of the MSSQL Server.                                                                                                    | 1433         |
| 20.  | Datafile path                              | Path to the folder on the database server, where you want to create the data file. For example, D:\MSSQL\Data.                                                                                                    |              |
| 21.  | Datafile initial size (MB)                 | Minimum size of the data file for the database.                                                                                                    | 100          |
|      | Datafile maximum size (MB)                 | Maximum size of the data file for the database.                                                                                                    | Unlimited    |

| #     | Graphic Installation                | Description                                                                                                    | Value     |
|-------|-------------------------------------|----------------------------------------------------------------------------------------------------|-----------|
| 23.   | Datafile increment size (MB)        | Additional file size limit that will be allocated to the database after the initial size is full.                                                                                                    | 10        |
| 24.   | Logfile initial size (MB)           | Minimum size of the log file.                                                                                                    | 25        |
| 25.   | Logfile maximum size (MB)           | Maximum size of the log file.                                                                                                    | Unlimited |
| 26.   | Database administrator user<br>name | User name of the database administrator for MSSQL<br>Server. If you have created a separate user for installing<br>Enterprise Chat and Email databases, provide the name of<br>that user (page 26).<br><b>Note:</b> This property needs to be configured only if you are<br>using the SQL Server Authentication mode. |           |
| 27.   | Database administrator<br>password  | Password of the database administrator.<br><b>Note:</b> This property needs to be configured only if you are using the SQL Server Authentication mode.                                                                                                    |           |
| 28.   | Cisco Database user name            | User name required to connect to the master database.<br>The installation program creates the database and its<br>user.                                                                                                    |           |
| 29.   | Cisco Database password             | Password for the master database user.                                                                                                    |           |
| Activ | ve Database Parameters              |                                                                                                    |           |
| 30.   | Server name                         | Name of the local or remote server on which you want to<br>install the active database.<br><b>Note:</b> It must be the same server on which the master<br>database is installed.                                                                                                    |           |
| 31.   | Database name                       | Name of the active database. The installation program creates a database with the name you provide here.                                                                                                    |           |
| 32.   | Server instance name                | Name of the MSSQL Server instance to be used while creating the database. This should match the value set for the master database instance name.                                                                                                    |           |
| 33.   | Database listener port              | Port number of MSSQL Server. This should match the value set for the master database.                                                                                                    | 1433      |
| 34.   | Datafile path                       | Path to the folder on the database server, where you want to create the data file. For example, C:\MSSQL\Data.                                                                                                    |           |
| 35.   | Datafile initial size (MB)          | Minimum size of the data file for the database.                                                                                                    | 2048      |
| 36.   | Datafile maximum size (MB)          | Maximum size of the data file for the database.                                                                                                    | Unlimited |
| 37.   | Datafile increment size (MB)        | Additional file size limit that will be allocated to the database after the initial size is full.                                                                                                    | 500       |
| 38.   | Logfile initial size (MB)           | Minimum size of the log file.                                                                                                    | 1024      |
|       |                                     |                                                                                                    |           |

| #     | Graphic Installation                | Description                                                                                                    | Value |
|-------|-------------------------------------|----------------------------------------------------------------------------------------------------|-------|
| 40.   | Database administrator user<br>name | User name of the database administrator for MSSQL<br>Server. If you have created a separate user for installing<br>Enterprise Chat and Email databases, provide the name of<br>that user (page 26). |       |
|       |                                     | <b>Note:</b> This property needs to be configured only if you are using the SQL Server Authentication mode.                                                                                         |       |
| 41.   | Database administrator<br>password  | Password of the database administrator.<br>Note: This property needs to be configured only if you are                                                                                               |       |
|       |                                     | using the SQL Server Authentication mode.                                                                                                    |       |
| 42.   | Cisco Database user name            | User name required to connect to the database. The installation program will create this user.                                                                                                    |       |
|       |                                     | <b>Note:</b> This property needs to be configured only if you are using the SQL Server Authentication mode.                                                                                         |       |
| 43.   | Cisco Database password             | Password for the database user.                                                                                                    |       |
|       |                                     | <b>Note:</b> This property needs to be configured only if you are using the SQL Server Authentication mode.                                                                                         |       |
| Activ | e Database Filegroup Parameters     | s [Only for Enterprise Edition of MSSQL Server]                                                                                                    |       |
| 44.   | Filegroup Datafile 1 Name           | Provide the name of the first file group to be created for the active database.                                                                                                    |       |
| 45.   | Filegroup Datafile 1 Path           | Provide the location for the first filegroup. If you created a separate drive for the file groups, then provide the path to that drive (page 25).                                                   |       |
| 46.   | Filegroup Datafile 2 Name           | Provide the name of the second file group to be created for the active database.                                                                                                    |       |
| 47.   | Filegroup Datafile 2 Path           | Provide the location for the second filegroup. If you created a separate drive for the file groups, then provide the path to that drive (page 25).                                                  |       |
| 48.   | Filegroup Datafile 3 Name           | Provide the name of the third file group to be created for the active database.                                                                                                    |       |
| 49.   | Filegroup Datafile 3 Path           | Provide the location for the third filegroup. If you created<br>a separate drive for the file groups, then provide the path<br>to that drive (page 25).                                             |       |
| 50.   | Filegroup Datafile 4 Name           | Provide the name of the fourth file group to be created for the active database.                                                                                                    |       |
| 51.   | Filegroup Datafile 4 Path           | Provide the location for the fourth filegroup. If you created<br>a separate drive for the file groups, then provide the path<br>to that drive (page 25).                                            |       |
| Repo  | rts Database Parameters [Only fo    | r Enterprise Edition of MSSQL Server]                                                                                                    |       |
| 52.   | Server name                         | Name of the local or remote server on which the reports database should be installed.                                                                                                    |       |
|       |                                     | <b>Note:</b> Make sure you provide the DNS host name and not the IP address of the server.                                                                                                    |       |

| #    | Graphic Installation                | Description                                                                                                    | Value     |
|------|-------------------------------------|----------------------------------------------------------------------------------------------------|-----------|
| 53.  | Database name                       | Name of the reports database. The installation program creates a database with the name you type here.                                                                                                    |           |
| 54.  | Database server instance            | Name of the MSSQL Server instance to be used while creating the database. Set this value only if you are using a named instance, and not the default instance.                                                                                                    |           |
| 55.  | Database listener port              | Port number of the MSSQL Server.                                                                                                    | 1433      |
| 56.  | Datafile path                       | Path to the folder on the database server, where you want to create the data file. For example, D:\MSSQL\Data.                                                                                                    |           |
| 57.  | Datafile initial size (MB)          | Minimum size of the data file for the database.                                                                                                    | 1024      |
| 58.  | Datafile maximum size (MB)          | Maximum size of the data file for the database.                                                                                                    | Unlimited |
| 59.  | Datafile increment size (MB)        | Additional file size limit that will be allocated to the database after the initial size is full.                                                                                                    | 500       |
| 60.  | Logfile initial size (MB)           | Minimum size of the log file.                                                                                                    | 512       |
| 61.  | Logfile maximum size (MB)           | Maximum size of the log file.                                                                                                    | Unlimited |
| 62.  | Database administrator user<br>name | User name of the database administrator for MSSQL<br>Server. If you have created a separate user for installing<br>Enterprise Chat and Email databases, provide the name of<br>that user (page 26).<br><b>Note:</b> This property needs to be configured only if you are<br>using the SQL Server Authentication mode. |           |
| 63.  | Database administrator<br>password  | Password of the database administrator.<br><b>Note:</b> This property needs to be configured only if you are using the SQL Server Authentication mode.                                                                                                    |           |
| 64.  | Cisco Database user name            | User name required to connect to the reports database.<br>The installation program will create this user.<br>Note: This property needs to be configured only if you are                                                                                                    |           |
|      |                                     | using the SQL Server Authentication mode.                                                                                                    |           |
| 65.  | Cisco Database password             | Password for the database user.<br><b>Note:</b> This property needs to be configured only if you are using the SQL Server Authentication mode.                                                                                                    |           |
| Repo | rts Database Filegroup Paramete     | rs [Only for Enterprise Edition of MSSQL Server]                                                                                                    |           |
| 66.  | Filegroup Datafile 1 Name           | Provide the name of the first file group to be created for the reports database.                                                                                                    |           |
| 67.  | Filegroup Datafile 1 Path           | Provide the location for the first filegroup. If you created a separate drive for the file groups, then provide the path to that drive (page 25).                                                                                                    |           |
| 68.  | Filegroup Datafile 2 Name           | Provide the name of the second file group to be created for the reports database.                                                                                                    |           |
| 69.  | Filegroup Datafile 2 Path           | Provide the location for the second filegroup. If you created a separate drive for the file groups, then provide the path to that drive (page 25).                                                                                                    |           |

| #     | Graphic Installation                | Description                                                                                                    | Value     |
|-------|-------------------------------------|----------------------------------------------------------------------------------------------------|-----------|
| 70.   | Filegroup Datafile 3 Name           | Provide the name of the third file group to be created for the reports database.                                                                                                    |           |
| 71.   | Filegroup Datafile 3 Path           | Provide the location for the third filegroup. If you created<br>a separate drive for the file groups, then provide the path<br>to that drive (page 25).                                             |           |
| 72.   | Filegroup Datafile 4 Name           | Provide the name of the fourth file group to be created for the reports database.                                                                                                    |           |
| 73.   | Filegroup Datafile 4 Path           | Provide the location for the fourth filegroup. If you created<br>a separate drive for the file groups, then provide the path<br>to that drive (page 25).                                            |           |
| Repo  | rts Database SSIS Parameters [O     | nly for Enterprise Edition of MSSQL Server]                                                                                                    |           |
| 74.   | SSIS Datafile Path                  | Provide the path of the SSIS Directory created on the reports database server (page 34). For example, D:\ssis_data                                                                                  |           |
| Archi | ive Database Parameters [Only fo    | r Standard Edition of MSSQL Server]                                                                                                    |           |
| 75.   | Server name                         | Name of the local or remote server on which the archive database should be installed.                                                                                                    |           |
|       |                                     | <b>Note:</b> Make sure you provide the DNS host name and not the IP address of the server.                                                                                                    |           |
| 76.   | Database name                       | Name of the archive database. The installation program creates a database with the name you provide here.                                                                                           |           |
| 77.   | Database server instance            | Name of the MSSQL Server instance to be used while creating the database. Set this value only if you are using a named instance, and not the default instance.                                      |           |
| 78.   | Database listener port              | Port number of the MSSQL Server.                                                                                                    | 1433      |
| 79.   | Datafile path                       | Path to the folder on the database server, where you want to create the data file. For example, C:\MSSQL\Data.                                                                                      |           |
| 80.   | Datafile initial size (MB)          | Minimum size of the data file for the database.                                                                                                    | 512       |
| 81.   | Datafile maximum size (MB)          | Maximum size of the data file for the database.                                                                                                    | Unlimited |
| 82.   | Datafile increment size (MB)        | Additional file size limit that will be allocated to the database after the initial size is full.                                                                                                   | 10        |
| 83.   | Logfile initial size (MB)           | Minimum size of the log file.                                                                                                    | 50        |
| 84.   | Logfile maximum size (MB)           | Maximum size of the log file.                                                                                                    | Unlimited |
| 85.   | Database administrator user<br>name | User name of the database administrator for MSSQL<br>Server. If you have created a separate user for installing<br>Enterprise Chat and Email databases, provide the name of<br>that user (page 26). |           |
|       |                                     | <b>Note:</b> This property needs to be configured only if you are using the SQL Server Authentication mode.                                                                                         |           |

| #    | Graphic Installation        | Description                                                                                                    | Value |
|------|-----------------------------|----------------------------------------------------------------------------------------------------|-------|
| 86.  | Database administrator      | Password of the database administrator.                                                                                                    |       |
|      | password                    | <b>Note:</b> This property needs to be configured only if you are using the SQL Server Authentication mode.                                                              |       |
| 87.  | Cisco Database user name    | User name required to connect to the archive database.<br>The installation program will create this user.                                                                |       |
|      |                             | <b>Note:</b> This property needs to be configured only if you are using the SQL Server Authentication mode.                                                              |       |
| 88.  | Cisco Database password     | Password for the database user.                                                                                                    |       |
|      |                             | <b>Note:</b> This property needs to be configured only if you are using the SQL Server Authentication mode.                                                              |       |
| Doma | ain User Account Parameters |                                                                                                    |       |
| 89.  | Domain user name            | User name of the domain user account you created for<br>use by the application. For more information, refer to<br>"Setting Up User Accounts and Permissions" on page 22. |       |
| 90.  | Domain user password        | Password for the domain user.                                                                                                    |       |

Database server details

### Web Server Details

| #     | Graphic Installation                        | Description                                                                                                    | Value            |
|-------|---------------------------------------------|----------------------------------------------------------------------------------------------------|------------------|
| Арр   | lication Server Parameters                  |                                                                                                    |                  |
| 1.    | Application server name                     | Type the name of the application server for which you want<br>to configure the web server.<br><b>Note:</b> Make sure you provide the DNS host name and not<br>the IP address of the server. |                  |
| Ente  | rprise Chat and Email Directory             | ,                                                                                                    |                  |
| 2.    | Enterprise Chat and Email<br>Home Directory | Provide the path of the directory where you would like to install ECE. For example, C:\Cisco.                                                                                               |                  |
|       |                                             | <b>Note:</b> Make sure that the path and folder name do not contain any of the following characters: *?<> +^```%`,@                                                                         |                  |
| IIS V | Neb Site Parameters                         |                                                                                                    |                  |
| 3.    | IIS Web Site Name                           | Name of the IIS Web Site on which the application is to be configured.                                                                                                    | Default Web Site |
| Cis   | co Application Context Root                 |                                                                                                    |                  |
| 4.    | Context Root Name                           | Provide the same context root name which was provided at the time of installing the Cisco database server (page 45).                                                                        |                  |
| Cis   | co Partition Name                           |                                                                                                    |                  |
| 5.    | Partition Name                              | Provide the name for the business partition. Make sure you provide the same name which was provided at the time of installing the Cisco database server (page 45).                          |                  |
| Dom   | ain User Account Parameters                 |                                                                                                    |                  |
| 6.    | Domain user name                            | User name of the domain user account you created for use<br>by the application. For more information, refer to "Setting<br>Up User Accounts and Permissions" on page 22.                    |                  |
| 7.    | Domain user password                        | Password for the domain user.                                                                                                    |                  |

Web server details

# Messaging Server Details

| #     | Graphic Installation                        | Description                                                                                                    | Value |
|-------|---------------------------------------------|----------------------------------------------------------------------------------------------------|-------|
| File  | Server Parameters                           |                                                                                                    |       |
| 1.    | File Server name/NAS Path                   | The fully qualified domain name of the file server. If the file<br>server is installed on a NAS device, provide the path to the<br>shared folder on the NAS device. For example,<br>\\SharedSpace\Cisco.  |       |
|       |                                             | <b>Note:</b> Make sure you provide the DNS host name and not the IP address of the server.                                                                                                    |       |
| Ente  | erprise Chat and Email Home Dire            | ectory                                                                                                    |       |
| LIILE |                                             |                                                                                                    |       |
| 2.    | Enterprise Chat and Email<br>Home Directory | Provide the path of the directory where you would like to<br>install Enterprise Chat and Email. For example, C:\Cisco.<br>The installation program also installs WildFly and JDK at<br>the same location. |       |
|       |                                             | <b>Note:</b> Make sure that the path and folder name do not contain any of the following characters: $*?<> +^{"}\%,@$                                                                                     |       |
| Wil   | IFly Parameters                             |                                                                                                    | 1     |
| vviit | iriy raiameteis                             |                                                                                                    |       |
| 3.    | WildFly HTTP port                           | Port number used by WildFly.                                                                                                    | 9001  |
| 4.    | WildFly HTTP SSL Port                       | Secure Sockets Layer port number used by WildFly.                                                                                                    | 9002  |
| Dom   | ain User Account Parameters                 |                                                                                                    |       |
| 5.    | Domain user name                            | User name of the domain user account you created for use<br>by the application. For more information, refer to "Setting<br>Up User Accounts and Permissions" on page 22.                                  |       |
| 6.    | Domain user password                        | Password for the domain user.                                                                                                    |       |

Messaging server details

# Application Server Details

| #      | Graphic Installation          | Description                                                                                                    | Value |
|--------|-------------------------------|----------------------------------------------------------------------------------------------------|-------|
| File S | Server Parameters             |                                                                                                    |       |
|        |                               |                                                                                                    |       |
| 1.     | File Server name/ NAS<br>Path | The fully qualified domain name of the file server. If the file<br>server is installed on a NAS device, provide the path to the<br>shared folder on the NAS device. For example,<br>\\SharedSpace\Cisco |       |
|        |                               | <b>Note:</b> Make sure you provide the DNS host name and not the IP address of the server.                                                                                                    |       |

| #        | Graphic Installation                        | Description                                                                                                    | Value        |
|----------|---------------------------------------------|----------------------------------------------------------------------------------------------------|--------------|
| Ente     | rprise Chat and Email Home                  | Directory                                                                                                    |              |
| LIIIG    |                                             |                                                                                                    | 1            |
| 2.       | Enterprise Chat and<br>Email Home Directory | Provide the path of the directory where you would like to install ECE. For example, C:\Cisco. The installation program also installs WildFly and JDK at the same location. |              |
|          |                                             | <b>Note:</b> Make sure that the path and folder name do not contain any of the following characters: $*?<> +^{"}\%,@$                                                      |              |
| w:       | Elu Davamatava                              |                                                                                                    |              |
| Wild     | Fly Parameters                              |                                                                                                    |              |
| 3.       | WildFly HTTP port                           | Port number used by JBoss.                                                                                                    | 9001         |
| 3.       | •                                           | Port number used by JBoss.<br>Secure Sockets Layer port number used by JBoss.                                                                                              | 9001<br>9002 |
| 3.<br>4. | WildFly HTTP port                           | Secure Sockets Layer port number used by JBoss.                                                                                                    |              |
| 3.<br>4. | WildFly HTTP port WildFly HTTP SSL Port     | Secure Sockets Layer port number used by JBoss.                                                                                                    |              |

Application server details

# Services Server Details

| #    | Graphic Installation                        | Description                                                                                                    | Value |
|------|---------------------------------------------|----------------------------------------------------------------------------------------------------|-------|
| File | Server Parameters                           |                                                                                                    |       |
| 1.   | File Server name/NAS Path                   | The fully qualified domain name of the file server. If the file<br>server is installed on a NAS device, provide the path to the<br>shared folder on the NAS device. For example,<br>\\SharedSpace\Cisco |       |
|      |                                             | <b>Note:</b> Make sure you provide the DNS host name and not the IP address of the server.                                                                                                    |       |
| Ente | rprise Chat and Email Home Dir              | ectory                                                                                                    |       |
| 2.   | Enterprise Chat and Email<br>Home Directory | Provide the path of the directory where you would like to<br>install ECE. For example, C:\Cisco. The installation<br>program also installs JDK at the same location.                                    |       |
|      |                                             | <b>Note:</b> Make sure that the path and folder name do not contain any of the following characters: *?<> +^`"%`,@                                                                                      |       |
| RMI  | and RMID Parameters                         |                                                                                                    | 1     |
| 3.   | RMI registry port                           | Port number used by the Remote Method Invocation (RMI) registry naming service.                                                                                                    | 15099 |
| 4.   | RMI activation port                         | Port number used by the RMI Daemon Process.                                                                                                    | 15098 |
| Orga | nization Information                        |                                                                                                    |       |
| 5.   | Name                                        | Provide the name of the organization. Make sure that the name does not contain any special characters.                                                                                                  |       |
| 6.   | Business Unit                               | Provide the business unit name. Make sure that the value does not contain any special characters.                                                                                                    |       |
| 7.   | Location                                    | Provide the location of your organization. Make sure that the value does not contain any special characters.                                                                                            |       |
| 8.   | Country                                     | Select the country from the dropdown list.                                                                                                    |       |
| Dom  | ain User Account Parameters                 |                                                                                                    |       |
| 9.   | Domain user name                            | User name of the domain user account you created for use<br>by the application. For more information, refer to "Setting<br>Up User Accounts and Permissions" on page 22.                                |       |
|      |                                             |                                                                                                    |       |

Services server details

# Post-Installation Tasks

- Configuring Permissions on IIS Config Folder
- Configuring SSL for Secure Connections
- Creating an Encrypted SQL Server Database
- Configuring SMTP Server Relay Address List
- Configuring Finesse
- Configuring Active Directory Federation Services for Single Sign-On
- Starting ECE
- Stopping ECE
- Signing in to ECE
- Integrating ECE with Unified CCE
- Configuring Important Settings
- Uninstalling ECE

This chapter guides you through the tasks to be performed after installing the system. It also describes the process of uninstalling ECE.

### **Configuring Permissions on IIS Config Folder**

Skip this task if it was done as part of the pre-installation tasks (page 37). Ensure that the user account that you used for installing the application (page 22) has read permissions on the following folder on the web server: %systemroot%\system32\inetsrv\config.

### **Configuring SSL for Secure Connections**

You must set up Secure Sockets Layer (SSL) for more secure connections between browsers and the servers in your installation. This is a required step. See "SSL Configuration" on page 93 for details.

### **Creating an Encrypted SQL Server Database**

This is an optional task and you need to do it only if you want to encrypt the databases. This feature is available only for MS SQL Server Enterprise edition. You can do this task any time after installing the ECE application.

#### To create an encrypted SQL server database:

1. Create a master key in the master database. This key is then used to create the server certificate that can be used to secure the database encryption key. Connect to the master database and run the following query.

```
USE master
GO
CREATE MASTER KEY ENCRYPTION BY PASSWORD = 'company@123'
GO
```

2. Backup the master key. This creates a certificate in the master database.

```
BACKUP MASTER KEY TO FILE = 'c:\temp\masterkey'
ENCRYPTION BY PASSWORD = 'company@123'
```

```
GO
```

3. Now create the server certificate database encryption key ("DEK").

```
USE master
GO
CREATE CERTIFICATE DEKCert WITH SUBJECT = 'DEK Certificate'
GO
```

4. Create a backup of the server certificate database encryption key ("DEK").

```
BACKUP CERTIFICATE DEKCert TO FILE = 'c:\DEKCert'
WITH PRIVATE KEY ( FILE = 'c:\temp\DEKCertPrivKey' ,
ENCRYPTION BY PASSWORD = 'company@123' )
GO
```

5. Create database encryption key for the database where you wish to configure transparent data encryption. In the following query, *eGActiveDB\_name* is the name of the active database.

```
USE eGActiveDB_name
GO
CREATE DATABASE ENCRYPTION KEY
WITH ALGORITHM = AES_128
ENCRYPTION BY SERVER CERTIFICATE DEKCert
GO
```

You now have all the prerequisites for enabling transparent data encryption, so database encryption can be enabled.

6. Enable database encryption. Run the following query where *eGActiveDB\_name* is the name of the active database.

ALTER DATABASE eGActiveDB\_name SET ENCRYPTION ON

By setting encryption on, a background task starts encrypting all the data pages and the log file. This can take a considerable amount of time, depending on the size of the database.

Database maintenance operations should not be performed when this encryption scan is running.

7. To query the status of the database encryption and its percentage completion, query the new sys.dm\_database\_encryption\_keys DMV.

SELECT DB\_NAME(e.database\_id) AS DatabaseName,

```
e.database_id,
```

```
e.encryption_state,
```

CASE e.encryption\_state

```
WHEN O THEN 'No database encryption key present, no encryption'
```

- WHEN 1 THEN 'Unencrypted'
- WHEN 2 THEN 'Encryption in progress'
- WHEN 3 THEN 'Encrypted'
- WHEN 4 THEN 'Key change in progress'
- WHEN 5 THEN 'Decryption in progress'
- END AS encryption\_state\_desc,

```
c.name,
e.percent_complete
FROM sys.dm_database_encryption_keys AS e
LEFT JOIN master.sys.certificates AS c
ON e.encryptor_thumbprint = c.thumbprint
```

# **Configuring SMTP Server Relay Address List**

• The default SMTP server configured during the installation process is used to send notifications.

To allow the system to successfully send such emails, verify that the IP addresses of all the application servers in the configuration are added to the relay address list of the SMTP server.

# **Configuring Finesse**

Agents always access ECE through Finesse. After installing ECE, configure Finesse to add the ECE gadget. For details about doing this task, see *Enterprise Chat and Email Deployment and Maintenance Guide*.

# **Configuring Active Directory Federation Services for Single Sign-On**

Single Sign-On with Cisco IDS requires that ECE is connected to Active Directory Federation Services (AD FS). If you are planning to use single sign-on, see "Single Sign-On Configuration" on page 67 for details about configuring AD FS.

# **Starting ECE**

There is no mandatory sequence that should be followed while starting ECE. All the machines on which components are installed should be running and available on the network.

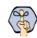

Important: Run the application using the same domain account that was used for installing the application (page 22).

#### To start ECE:

If you get the following error while starting the Cisco Service, see "Troubleshooting Application Start-Up Issues" on page 60: Error 1069: The service did not start due to login failure.

- In collocated installation:
  - On the server where application, messaging, services, file, and database components are installed, start the Cisco Service from the Windows Services panel.
- In a distributed-server installation:

Ensure that all the machines in the configuration are available and connected to the network.

a. Start Cisco Service on the messaging server by starting the Cisco Windows service from the Windows Services panel.

- b. On the services server, start the application by starting the Cisco Windows service from the Windows Services panel.
- c. On each application server, start the application by starting the Cisco Windows service from the Windows Services panel.

### **Troubleshooting Application Start-Up Issues**

Perform these tasks if you get the following error while starting the service: Error 1069: The service did not start due to login failure.

#### To troubleshoot:

- 1. In the Windows service panel, right-click the Cisco Service and from the menu select Properties.
- 2. In the Properties window, go to the Log On tab and provide the password of the domain user account (page 22) and click **Apply**.
- 3. Start the Cisco Service.

# **Stopping ECE**

If you need to stop the application at any point during the post-installation tasks, follow the steps in this section.

In a distributed environment, stop the application on the following servers. There is no mandatory sequence that should be followed while stopping the application.

- The application servers
- The messaging servers
- The services server

#### To stop ECE:

- In collocated installation:
  - On the server where application, web, messaging, services, file, and database components are installed, stop the Cisco Service from the Windows Services panel.
- In a distributed-server installation:
  - a. On each application server machine, stop the Cisco Service from the Windows Services panel.
  - b. On the messaging server machine, stop the Cisco Service from the Windows Services panel.
  - c. On the services server machine, stop the Cisco Service from the Windows Services panel.
  - d. On the services server machine, open the Windows Task Manager and verify that none of the javaw and java processes (the services) are running.

## Signing in to ECE

#### Signing in to Agent Console

#### To sign in to the Agent Console:

- 1. Ensure that the desktops meet the requirements outlined in *System Requirements for Enterprise Chat and Email.*
- 2. Access the Finesse URL from a browser and sign in to Finesse: https://Finesse\_Server\_Name/desktop
- 3. Click on the Manage Chat and Email tab. If Single Sign-On is enabled, then the agent will be logged in automatically. If not, enter the username and password and click **Sign In**.

### Signing in to All Other Consoles

A system partition and a business partition are created during the installation. To begin using the application, you log in to the business partition.

#### To sign in to the business partition:

- 1. Ensure that you have followed the instructions in the *Enterprise Chat and Email Browser Settings Guide* document to configure your browser, and that the desktops meet the requirements outlined in *System Requirements for Enterprise Chat and Email.*
- 2. Type the URL http://Web\_server.company.com/ Partition\_name in your browser, where Web\_server.company.com is the fully qualified domain name of your web server and Partition\_name is the virtual directory created for this partition. During the installation, you are prompted to provide the partition name in the Partition Administrator Account and Partition window. This is used to create the virtual directory. If you have configured the web server to use SSL, then the URL is https://Web\_server.company.com/ Partition\_name.

Always use the fully qualified domain name of the web server when you type the URL to access ECE.

3. In the Sign In window, type the user name and password you had set up for the partition administrator in the Partition Administrator Login Parameters window during the installation. Click the **Log In** button.

### **Integrating ECE with Unified CCE**

Integration between ECE and Unified CCE is enabled and configured through the Administration Console.

#### To integrate ECE with Unified CCE:

- 1. Sign in to the Administration Console as a partition administrator.
- 2. In the Tree pane, browse to Administration > Partition: Partition Name > Integration > Unified CCE > Unified CCE.
- 3. Go to the On-Premise tab and provide the following details for the Primary AWDB.

- Authentication: Select from Windows Authentication or SQL Authentication.
- Unified CCE administration host name: The server name or IP address of the Unified CCE host.
- Active: Set to Yes.
- SQL server database name: The name of the AWDB database.
- **Port number:** Set the value to match the port configured in Unified CCE. By default the value is set to 1433.
- **Database administrator login name:** The database administrator's user name. This value needs to be set only when using **SQL Authentication.**
- **Database administrator login password:** The database administrator password. This value needs to be set only when using **SQL Authentication.**
- **Maximum capacity:** The maximum number of allowed connections to be made to the AWDB. By default, this is set to 360.

| Properties: Unified CCE                 |            |                                         |                           |        |  |  |  |  |
|-----------------------------------------|------------|-----------------------------------------|---------------------------|--------|--|--|--|--|
| Import                                  | E C Import |                                         |                           |        |  |  |  |  |
| General Cloud On-Premises Configuration |            |                                         |                           |        |  |  |  |  |
| Primary AWDB                            |            | Name                                    | Value                     |        |  |  |  |  |
| Secondary AWDB                          |            | Authentication *                        | SQL Server Authentication | $\sim$ |  |  |  |  |
|                                         | ٠          | Unified CCE administration host name *  | 61.70.10.10               |        |  |  |  |  |
|                                         |            | Active *                                | Yes                       | $\sim$ |  |  |  |  |
|                                         |            | SQL Server database name *              | c11_awdb                  |        |  |  |  |  |
|                                         |            | Port number *                           | 1433                      |        |  |  |  |  |
|                                         |            | Database administrator login name *     | sa                        |        |  |  |  |  |
|                                         |            | Database administrator login password * | *****                     |        |  |  |  |  |
|                                         |            | Maximum capacity *                      | 360                       |        |  |  |  |  |

Provide the primary AWDB server details

- 4. If you have a secondary AWDB and wish to apply it to your integration, click the Secondary AWDB section and provide the necessary details.
- 5. Click the **Save** 🖹 button.
- 6. In the Properties pane, on the Configuration tab, set the following:
  - Select the Application Instance.

• Select any Agent Peripheral Gateways that apply.

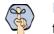

Important: When you save your changes, your system is permanently connected to your Unified CCE installation. This cannot be undone.

| Prop   | Properties: Unified CCE             |                      |        |  |                                    |        |
|--------|-------------------------------------|----------------------|--------|--|------------------------------------|--------|
| B      | C Import                            |                      |        |  |                                    |        |
| Gene   | ral Cloud On-Premises Configuration |                      |        |  |                                    |        |
|        | Name                                | Value                |        |  |                                    |        |
|        | Application instance *              | ApplicationInstance1 |        |  |                                    | $\sim$ |
| Peripl | herals                              |                      |        |  |                                    |        |
|        | Available Agent Peripheral Gateways |                      |        |  | Selected Agent Peripheral Gateways |        |
|        | AgentPG2                            |                      | >      |  | AgentNPG                           |        |
|        |                                     |                      | <<br>« |  |                                    |        |

Provide configuration details

7. Click the **Save** button. Your system is now connected with Unified CCE. To complete the integration, you must configure your media classes. and import the MRDs users and skill groups from the Unified CCE system. For details about doing this task, see the *Enterprise Chat and Email Administrator's Guide to Administration Console*.

## **Configuring Important Settings**

This section introduces the main settings that allow you to configure various aspects of the application. Some settings are configured at the partition level, while others have to be set up for each department.

These settings are of two types:

- Mandatory settings: These settings are configured during installation, and must be verified before using the application. Settings related to ESMTP protocol, must be configured manually if you are using ESMTP protocol for email notifications.
- 2. **Optional settings:** Although it is not mandatory to change these settings, you are likely to feel the need to configure them for your business.

#### **Mandatory Settings**

#### At the partition level

The following setting must be configured if you are using Single Sign-on or reports notifications:

▶ Web server URL or Load Balancer URL

The following settings are updated during installation, but we recommend that you log in to the application as a partition administrator, and verify and update them from the Administration Console, if required. The application starts using this information as soon as the installation is complete.

- Default SMTP server
- Notifications mail SMTP Server
- From: address for notification from Service
- To: address for notification from Service

#### At the department level

This setting is automatically updated for the first department created by the installation program. For all subsequent departments, the administrator must configure it.

From email address for alarm

### **Optional Settings**

Although it is not mandatory to change these settings, you are likely to feel the need to configure them for your business.

#### At the partition level

- Customer departmentalization
- Session time out
- Inactive time out
- Exception email SMTP
- Exception mail redirection to address
- Exception mail redirection from address
- Autopushback time (minutes after logout)
- Chat auto-pushback settings

#### At the department level

Business calendar time zone

For a complete list of all available settings, refer to the *Enterprise Chat and Email Administrator's Guide to Administration Console*.

## **Uninstalling ECE**

The application needs to be uninstalled from the following servers. The uninstallation program can be run in any order on these servers.

- Application Server
- Messaging Server
- Services Server

- Web Server
- File Server

To ensure that critical data is not lost, the program does not uninstall the following components:

- The databases
- The following folders on the file server:
  - Cisco\_Home\eService\storage
  - Cisco\_Home\eService\logs

### **Preparing to Uninstall**

#### **Stopping the Application**

Before you begin the uninstallation process, make sure you stop ECE. For details, refer to "Stopping ECE" on page 60.

#### **Stopping IIS**

Stop IIS (World Wide Web Publishing Service) on all web servers in the installation.

### **Uninstalling ECE**

#### To uninstall in graphical mode:

- 1. Go to **Start > Settings > Control Panel.**
- 2. Click **Programs** in the Control Panel window.
- 3. Click Programs and Features in the Programs window.
- 4. From the list of currently installed programs, right-click Enterprise Chat and Email and select **Uninstall/Change.**
- 5. In the Uninstall Enterprise Chat and Email window, click the Uninstall button.
- 6. When the uninstallation is complete, you are given a choice of restarting the server right away, or doing it later.
- 7. On the database server, go to the SQL Server Management Studio and delete the following, if required.
  - Go to **Databases** and delete the databases.
  - Go to Security > Logins and delete the logins created for the databases.
  - Go to **SQL Server Agent > Jobs** and delete the SQL Jobs for the databases. The jobs related to your databases will have the database name in the end. For example, populatesmy\_egReportsDB.

# Performing Post Uninstallation tasks

### **Starting IIS**

• Start IIS (World Wide Web Publishing Service) on all web servers in the installation.

# Single Sign-On Configuration

- Configuring Single AD FS Deployment
- Configuring Split AD FS Deployment
- Configuring Single Sign-On in ECE

Single Sign-On with Cisco IDS requires that ECE is connected to Active Directory Federation Services (AD FS). You can use one of the following options for AD FS:

- Single AD FS: In a single AD FS deployment, Resource Federation Server and Account Federation Server are installed on the same machine (page 68).
- Split AD FS: In a split AD FS deployment, Resource Federation Server and Account Federation Server are installed on separate machines (page 76).

## **Configuring Single AD FS Deployment**

In a single AD FS deployment, Resource Federation Server and Account Federation Server are installed on the same machine.

### **Configuring Relying Party Trust for ECE**

Perform these tasks on the server where Resource Federation Server and Account Federation Server are installed.

#### To configure relying party trust for ECE in single AD FS:

- 1. Go to the Start menu and open AD FS Management console.
- 2. In the AD FS Management console, navigate to AD FS > Trust Relationships > Relying Party Trust.
- 3. In the Actions section, go to Relying Party Trust, and click Add Relying Party Trust...

| <b>\$</b>                                                                                                    |                             | AD FS   | _                            | D X        |
|----------------------------------------------------------------------------------------------------|-----------------------------|---------|------------------------------|------------|
| <ul> <li>File Action View Window</li> <li>File Action View Window</li> <li>File Action View Window</li> </ul> | Help                        |         |                              | _ 8 ×      |
| AD FS                                                                                                    | Relying Party Trusts        |         | Actions                      |            |
| Service Trust Relationships                                                                                   | Display Name                | Enabled | Type Relying Party Trusts    | ▲ <u>^</u> |
| Claims Provider Tructs                                                                                        | Device Registration Service | Yes     | WS-T Add Relying Party Trust |            |
| Relying Party Trusts                                                                                          | V297555accandidata          |         | Add Non-Claims-Aware Relyin  | ng         |
| Attribute Stores Authentication Policies                                                                      | IRSDEDICT/GOVIS5            |         | View                         | •          |
| Per Relying Party Trust                                                                                       | r 2013 Connelo              |         | New Window from Here         |            |
|                                                                                                    | PLP/GDDGConselfors          |         | Q Refresh                    |            |
|                                                                                                    |                             |         | P Help                       | =          |

- 4. In the Add Relying Party Trust Wizard that appears, do the following:
  - a. On the Welcome screen, click Start.

b. On the Select Data Source screen, select the **Enter data about the reply party manually** option and click **Next**.

| <b>\$</b>                                                                                                    | Add Relying Party Trust Wizard                                                                                                    | x   |
|----------------------------------------------------------------------------------------------------|----------------------------------------------------------------------------------------------------|-----|
| Select Data Source                                                                                                    |                                                                                                    |     |
| Steps  Velcome  Select Data Source  Specify Diplay Name  Configure Certificate  Configure Certificate  Configure URL  Configure Multi-factor Authentication New?  Choose Issuance Authonization Rules  Ready to Add Trust Finish | Select an option that this wizard will use to obtain data about this relying party:         Import data about the relying party published online or on a local network.         Use this option to import the necessary data and certificates from a relying party organization that public test federation metadata online or on a local network.         Federation metadata address (host name or URL):         Example: fs.contoso.com or https://www.contoso.com/app         Import data about the relying party from a file         Use this option to import the necessary data and certificates from a relying party organization that has exported its federation metadata to a file. Ensure that this file is from a trusted source. This wizard will related the source of the file.         Period       Federation metadata file location:         @@       Enter data about the relying party manually         Other data about the relying party manually       Description to import the metocessary data about this relying party organization. | not |

Select the Enter data about the reply party manually option

c. On the Specify Display Name screen, provide a **Display name** for the relying party. Click **Next**.

| <b>\$</b>                                                   |     | Add Relying Party Trust Wizard                                        | x |
|-------------------------------------------------------------|-----|-----------------------------------------------------------------------|---|
| Specify Display N                                           | ame |                                                                       |   |
| Steps                                                       |     | Enter the display name and any optional notes for this relying party. |   |
| Welcome                                                     | 1   | Display name:                                                         |   |
| Select Data Source                                          | 5   | v2w55 Console                                                         |   |
| Specify Display Name                                        |     | Notes:                                                                |   |
| <ul> <li>Choose Profile</li> </ul>                          |     |                                                                       | ^ |
| Configure Certificate                                       |     |                                                                       |   |
| <ul> <li>Configure URL</li> </ul>                           |     |                                                                       |   |
| <ul> <li>Configure Identifiers</li> </ul>                   |     |                                                                       | _ |
| Configure Multi-factor<br>Authentication Now?               |     |                                                                       |   |
| <ul> <li>Choose Issuance<br/>Authorization Rules</li> </ul> |     |                                                                       |   |
| Ready to Add Trust                                          |     |                                                                       |   |
| Finish                                                      |     |                                                                       |   |
|                                                             |     |                                                                       |   |
|                                                             |     |                                                                       |   |
|                                                             |     |                                                                       |   |
|                                                             |     |                                                                       |   |
|                                                             |     |                                                                       |   |
|                                                             |     |                                                                       |   |
|                                                             |     |                                                                       |   |
|                                                             |     | < Previous Next > Cancel                                              |   |
|                                                             |     |                                                                       | _ |

Provide a display name

d. On the Choose Profile screen, select AD FS profile and click Next.

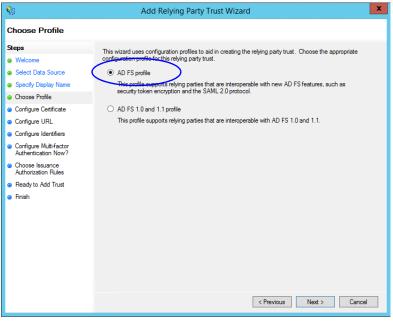

Select AD FS profile

- e. On the configure Certificate screen, click Next.
- f. On the Configure URL screen, set the following:
  - i. Select the Enable support for the SAML 2.0 Web SSO protocol option.
  - ii. In the Relying Party SAML 2.0 SSO server URL field provide the URL in the format: https://Web\_Server\_Or\_Load\_Balancer\_Server/system/SAML/SSO/POST.controller. Replace Web\_Server\_Or\_Load\_Balancer\_Server with the ECE web server name or the Load balancer server name.

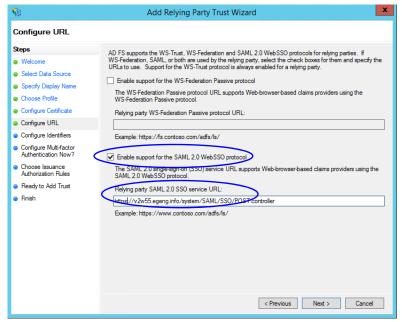

Configure the URL

g. On the Configure Identifiers screen, provide the Replying party trust identifier and click Add. Value should be in the format: https://Web\_Server\_Or\_Load\_Balancer\_Server/. Replace Web\_Server\_Or\_Load\_Balancer\_Server with the ECE web server name or the Load balancer server name. Click Next.

| <b>\$</b>                                                                                                    | Add Relying Party Trust Wizard                                                                                                    | x                           |
|----------------------------------------------------------------------------------------------------|----------------------------------------------------------------------------------------------------|-----------------------------|
| Configure Identifiers                                                                                                    |                                                                                                    |                             |
| Steps Welcome Select Data Source Secty Data Source Configure Cetificate Configure Cetificate Configure Utilifactor Authentication Now? Concose Issuance Authorization Rules Ready to Add Trust Finish | Relying parties may be identified by one or more unique identifier strings. Specify the identifiers<br>party trust. Relying party trust identifier: Intps://v2w55.egeng.info/l Example: https://fs.contoso.com/adfs/services/trust Relying party trust identifiers: | for this relying Add Remove |
|                                                                                                    | < Previous Next >                                                                                                    | Cancel                      |

Configure the identifiers

- h. On the next screen, select the I do not want to configure multi-factor authentication settings for the relying party trust at this time option.
- i. On the Choose Issuance Authorization Rules screen, select the **Permit all users to access this relying party** option.

| <b>\$</b>                                                                                                    | Add Relying Party Trust Wizard                                                                                                    |  |  |  |  |  |
|----------------------------------------------------------------------------------------------------|----------------------------------------------------------------------------------------------------|--|--|--|--|--|
| Choose Issuance Authorization Rules                                                                                                    |                                                                                                    |  |  |  |  |  |
| Choose Issuance Auth Steps  Welcome Select Data Source Specify Display Name Choose Profile Configure Certificate Configure URL Configure URL Configure Multifactor Authentication Now? Choose Issuance Authorization Rules Ready to Add Trust Rinish | Orization Rules  Issuance authorization rules determine whether a user is permitted to receive claims for the relying party. Choose one of the following options for the initial behavior of this relying party's issuance authorization rules.   Permit all users to access this relying party The issuance authorization rules will be configured to permit all users to access this relying party. Choose one or application may still deny the user access. Conservations automization rules will be configured to deny all users access to this relying party. The issuance authorization rules to enable any users to access this relying party. You must later add issuance authorization rules to enable any users to access this relying party. You can change the issuance authorization rules for this relying party trust by selecting the relying party trust and clicking Edit Claim Rules in the Actions pane. |  |  |  |  |  |
|                                                                                                    | < Previous Next > Cancel                                                                                                    |  |  |  |  |  |

Select the Permit all users to access this relying party option

- j. On the Ready to add trust screen, click Next.
- k. Uncheck the **Open the Edit Claim Rules dialogue for this relying party trust when the wizard closes** option and click **Close**. At the end, an entry is created in the Relying Provider Trusts list.
- 5. In the Relying Provider Trusts list, select the trust created for ECE, and in the actions section click **Properties**.
- 6. In the Properties window, go to the Endpoints tab and click the Add SAML. button.

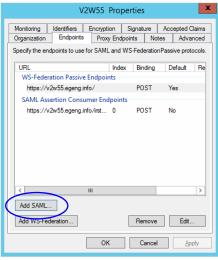

Click Add SAML

- 7. In the Add an Endpoint window, set the following:
  - a. Select the Endpoint type as SAML Logout.
  - b. Specify the **Trusted URL** as https://*ADES\_server*/adfs/ls/?wa=wsignoutcleanup1.0. Replace *ADES\_server* with the single AD FS server name.
  - c. Click OK.

| Add an Endpoint                                    |
|----------------------------------------------------|
| Endpoint type:                                     |
| SAML Logout V                                      |
| Binding:                                           |
| POST V                                             |
| Set the trusted URL as default                     |
| Index: 0                                           |
| Trusted URL:                                       |
| https://ADFS_server/adfs/ls/?wa=wsignoutcleanup1.0 |
| Example: https://sts.contoso.com/adfs/ls           |
| Response URL:                                      |
|                                                    |
| Example: https://sts.contoso.com/logout            |
| OK Cancel                                          |

Create an end point

8. In the Relying Provider Trusts list, select the trust created for ECE, and in the actions section click **Edit Claim Rules**.

9. In the Edit Claim Rules window, in the Issuance Transform Rules tab, click the Add Rule... button.

In the Add Transform Claim Rule wizard that opens, do the following:

a. On the Choose Rule Type screen, from the Claim rule template dropdown, select Send LDAP Attributes as Claims. Click Next.

| Add Transform Claim Rule Wizard                   |                                                                                                    |   |  |
|---------------------------------------------------|----------------------------------------------------------------------------------------------------|---|--|
| Select Rule Template                              |                                                                                                    |   |  |
| Steps<br>Choose Rule Type<br>Configure Claim Rule | Select the template for the claim rule that you want to create from the following list. The description provides details about each claim rule template. Claim rule template: Send LDAP Attributes as Claims Claim rule template description: Using the Send LDAP Attribute as Claims rule template you can select attributes from an LDAP attribute store such as Active Directory to send as claims to the relying party. Multiple attributes may be sent as multiple claims from a single rule using this rule type. For example, you can select attributes and telephoneNumber a rule that will extract attribute values for autherticated users from the displayName and telephoneNumber Active Directory attributes and then early those values as two different outgoing claims. This rule may also be used to send all of the user's group memberships. If you want to only send individual group memberships, use the Send Group Membership as a Claim rule template. | _ |  |
|                                                   | < Previous Next > Cancel                                                                                                    |   |  |

Select the claim rule template

- b. On the Configure Rule screen, set the following:
  - i. Provide the Claim rule name.
  - ii. Define mapping of LDAP attribute and the outgoing claim type. Select **Name ID** as the outgoing claim type name. Click **Finish** to go back to the Edit Claim Rules for single AD FS window.

| <b>\$</b>                                   | Add Transform Claim Rule Wizard                                                                                                    |  |  |
|---------------------------------------------|----------------------------------------------------------------------------------------------------|--|--|
| Configure Rule                              |                                                                                                    |  |  |
| Steps Choose Rule Type Configure Claim Rule | You can configure this rule to send the values of LDAP attributes as claims. Select an attribute store from the tot to extract LDAP attributes. Specify how the attributes will map to the outgoing claim types that will be issued from the rule. Claim rule name: Account name to Name ID Rule template: Send LDAP Attributes as Claims Attribute store: Active Directory Mapping of LDAP attributes to outgoing claim types: Mapping of LDAP attributes to outgoing claim types: User-Principal-Name V Name ID Variant Content of the send of the send of the s |  |  |

Configure the rule

10. In the Edit Claim Rules window, in the Issuance Authorization Rules tab, ensure that the rule permits access to all users. Click **OK** to close the window.

| 🐐 Edit Claim Rules for usl                                                                                            | ewm02.eng.na 💶 🗖 🗙                |
|----------------------------------------------------------------------------------------------------|-----------------------------------|
| Issuance Transform Rules Issuance Authorization Rule                                                                  | es Delegation Authorization Rules |
| The following authorization rules specify the users that<br>party. When the list does not contain a rule, all users w |                                   |
| Order Rule Name                                                                                                    | Issued Claims                     |
| 1 Permit Access to All Users                                                                                          | Permit                            |
|                                                                                                    |                                   |
|                                                                                                    |                                   |
|                                                                                                    |                                   |
|                                                                                                    |                                   |
|                                                                                                    | -                                 |
|                                                                                                    |                                   |
|                                                                                                    |                                   |
|                                                                                                    |                                   |
|                                                                                                    |                                   |
| Add Rule Edit Rule Remove Rule                                                                                        | ]                                 |
|                                                                                                    |                                   |
|                                                                                                    | OK Cancel Apply                   |

Check the authorization rules

11. In the Relying Provider Trusts list, double-click the relying party trust which you created. In the Properties window that opens, go to the Advanced tab and set the **Secure hash algorithm** to **SHA-1**. Click **OK** to close the window.

| v2w55 Console Properties                                                                                                    |
|----------------------------------------------------------------------------------------------------|
| Monitoring         Identifiers         Encryption         Signature         Accepted Claims           Organization         Endpoints         Proxy Endpoints         Notes         Advanced |
| Specify the secure hash algorithm to use for this relying party trust.                                                                                                    |
| Secure hash algorithm: SHA-1                                                                                                    |
|                                                                                                    |
|                                                                                                    |
|                                                                                                    |
|                                                                                                    |
|                                                                                                    |
|                                                                                                    |
| OK Cancel Apply                                                                                                    |

Set the secure hash algorithm

12. Next, in the AD FS Management console, go to the **Authentication Policy > Per Relying Party Trust**. Locate the Relying Party Trust created for ECE, and in the Actions section click **Edit Custom Primary Authentication**.

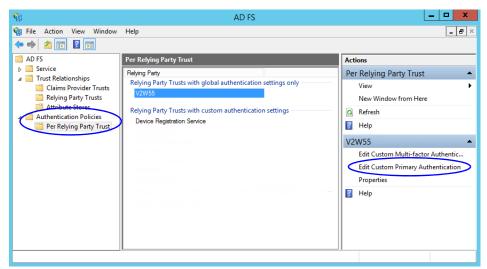

Change the authentication policy for ECE

13. In the Edit Authentication Policy window, in the Primary tab, select the **Users are required to provide** credentials each time at sign in option. Click **OK** to close the window.

| Edit Authentication Policy for V2W55                                                       |
|--------------------------------------------------------------------------------------------|
| Primary Multi-factor                                                                       |
| Configure custom authentication settings for this relying party trust.                     |
| To access global authentication policy settings, navigate to Authentication Policies node. |
| ✓ Users are required to provide credentials each time at sign in                           |
|                                                                                            |
|                                                                                            |
|                                                                                            |
|                                                                                            |
|                                                                                            |
|                                                                                            |
|                                                                                            |
|                                                                                            |
|                                                                                            |
|                                                                                            |
|                                                                                            |
|                                                                                            |
|                                                                                            |
| OK Cancel Apply                                                                            |
|                                                                                            |

Edit the authentication policy

# **Configuring Split AD FS Deployment**

In a split AD FS deployment, Resource Federation Server and Account Federation Server are installed on separate machines. Resource Federation Server acts as shared AD FS and Account Federation Server acts as customer AD FS.

Configuring split AD FS includes:

- Adding Security Certificates for the AD FS Domains
- Configuring Relying Party Trust for Shared AD FS in Customer AD FS
- Configuring Claims Provider Trust for Customer AD FS in Shared AD FS
- Configuring Relying Party Trust for ECE in Shared AD FS

## Adding Security Certificates for the AD FS Domains

If Customer AD FS and Shared AD FS are installed in different domain, you need to add certificates of the domains to the Trusted Root Certification Authorities store of the servers. On the Customer AD FS server, add the certificate of the Shared AD FS and vice versa. Contact your IT department to do this task.

# Configuring Relying Party Trust for Shared AD FS in Customer AD FS

Perform these tasks on the server where customer AD FS is installed.

#### To configure replying party trust for shared AD FS in customer AD FS:

- 1. Go to the Start menu and open the AD FS Management console.
- 2. In the AD FS Management console, navigate to AD FS > Trust Relationships > Relying Party Trust.
- 3. In the Actions section, go to Relying Party Trust, and click Add Relying Party Trust...

| <b>\$</b>                                                                                                    |                                                                     | AD FS                               | 065 | _ <b>_</b> X                                                                                                    |
|----------------------------------------------------------------------------------------------------|---------------------------------------------------------------------|-------------------------------------|-----|----------------------------------------------------------------------------------------------------|
| 翰 File Action View Window<br>(=                                                                                                    | w Help                                                              |                                     |     | _ <i>B</i> ×                                                                                                    |
| 📔 AD FS                                                                                                    | Relying Party Trusts                                                |                                     |     | Actions                                                                                                    |
| <ul> <li>Service</li> <li>Trust Relationships</li> <li>Claims Provide Trust:</li> <li>Relying Party Trusts</li> <li>Attribute Stores</li> <li>Authentication Policies</li> </ul> | Display Name           Name           Name           VMSC05 Console | Enabled Type<br>No WS-T<br>Yes WS-T |     | Relying Party Trusts         Add Relying Party Trust         Add Non-Claims-Aware Relying Party Trust         View         New Window from Here         Image: Refresh         Image: Help         https://uslewm02.eng.na/         Update from Federation Metadata |

Click Add Relying Party Trust

- 4. In the Add Relying Party Trust Wizard that appears, do the following:
  - a. On the Select Data Source screen, set the following options:
    - i. Select the **Import data about the relying party published on online or on a local network** option.
    - ii. In the Federation metadata address field, provide the Shared AD FS server name.
    - iii. Click Next.

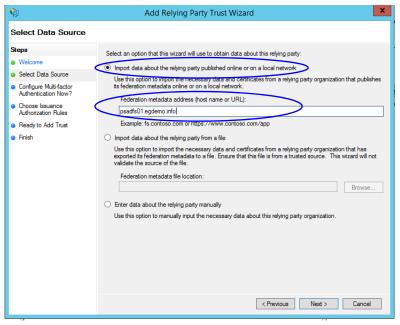

Select the data source options

b. On the Specify Display Name screen, provide the Display name. Click Next.

| <b>\$</b>                                                   | Add Relying Party Trust Wizard                                        |
|-------------------------------------------------------------|-----------------------------------------------------------------------|
| Specify Display Name                                        |                                                                       |
| Steps                                                       | Enter the display name and any optional notes for this relying party. |
| Welcome                                                     | Display name:                                                         |
| Select Data Source                                          | Shared ADFS                                                           |
| Specify Display Name                                        | Notes:                                                                |
| Configure Multi-factor<br>Authentication Now?               |                                                                       |
| <ul> <li>Choose Issuance<br/>Authorization Rules</li> </ul> |                                                                       |
| <ul> <li>Ready to Add Trust</li> </ul>                      |                                                                       |
| <ul> <li>Finish</li> </ul>                                  |                                                                       |
|                                                             |                                                                       |
|                                                             |                                                                       |
|                                                             |                                                                       |
|                                                             |                                                                       |
|                                                             |                                                                       |
|                                                             | < Previous Next > Cancel                                              |

Provide a display name

- c. In the screens that follow, do not alter the default values. Continue to click the **Next** button in the wizard until a trust is created. At the end, an entry is created in the Relying Party Trusts list.
- 5. In the AD FS Management console, navigate to Services > Claim Descriptions.
- 6. In the Actions section, go to Claim Descriptions, and click Add Claim Descriptions...

| <b>\$</b>                                                                                                    |                                                                                                    | AD FS                                                                                                    |                                                                                                    | _ <b>D</b> X                                                                                                    |
|----------------------------------------------------------------------------------------------------|----------------------------------------------------------------------------------------------------|----------------------------------------------------------------------------------------------------|----------------------------------------------------------------------------------------------------|----------------------------------------------------------------------------------------------------|
| 翰 File Action View Window                                                                                                    | Help                                                                                                    |                                                                                                    |                                                                                                    | _ <i>8</i> ×                                                                                                    |
| ◆ ⇒ Ź ☶ 🛛 🖬                                                                                                    |                                                                                                    |                                                                                                    |                                                                                                    |                                                                                                    |
| 📫 AD FS                                                                                                    | Claim Descriptions                                                                                                    |                                                                                                    |                                                                                                    | Actions                                                                                                    |
| Service     Endpoints     Configure     Claim Descriptions     Trust Relationships     Claims Provider Trusts     Relying Party Trusts     Attribute Stores     Authentication Policies | Name E-Mail Address Given Name VPN Common Name AD FS 1x E-Mail Address Group AD FS 1x UPN Role Sumame PPID Name ID Authentication time stamp Authentication time stamp Authentication method Deny only grung SID Deny only primary SID | Short Name<br>emal<br>given_name<br>unique_name<br>upn<br>commoname<br>adfs temail<br>group<br>adfs lupn<br>role<br>family_name<br>ppid<br>sub<br>auth_time<br>auth_time<br>auth_time<br>denyonlysid<br>denyonlysid | Claim Type ^<br>http://sche<br>http://sche<br>http://sche<br>http://sche<br>http://sche<br>http://sche<br>http://sche<br>http://sche<br>http://sche<br>http://sche<br>http://sche<br>http://sche<br>http://sche | Claim Descriptions<br>Add Claim Description<br>View  New Window from Here<br>Carlow Refresh<br>Help<br>Cust Name ID<br>Properties<br>Delete<br>Help |

Click Add Claim Description

- 7. In the Add a Claim Description window, provide the following details:
  - a. Set the **Display name** as **Cust Name ID**.
  - b. Set the Claim identifier as http://schemas.xmlsoap.org/ws/2005/05/identity/claims/CustNameID
  - c. Select the **Publish the claim description in federation metadata as a claim type that this Federation Service can accept** option.

- d. Select the **Publish the claim description in federation metadata as a claim type that this Federation Service can send** option.
- e. Click **OK** to close the window.

| Add a Claim Description                                                                                        | x  |
|----------------------------------------------------------------------------------------------------|----|
| You can add a claim description to identify and describe this claim for later use                              |    |
| Display name:                                                                                                  |    |
| Cust Name ID                                                                                                   |    |
| Claim identifier:                                                                                              |    |
| http://schemasxmlsoap.org/ws/2005/05/identity/claims/CustNameID                                                |    |
| Example: http://schemas.xmlsoap.org/ws/2005/05/identity/claims/emailaddress                                    |    |
| Description:                                                                                                   |    |
|                                                                                                    |    |
|                                                                                                    |    |
|                                                                                                    |    |
| Publish this claim description in federation metadata as a claim type that this Federati<br>Service can accept | on |
| I Publish this claim description in federation metadata as a claim type that this Federati Service can send    | on |
|                                                                                                    |    |
| OK Cancel                                                                                                    |    |

Provide the claim description

8. In the Relying Party Trusts list, select the Shared AD FS entry and in the Actions section, click Edit Claims Rules.

| <b>%</b>                                 |                          | AD FS                         | _ <b>_</b> X                             |
|------------------------------------------|--------------------------|-------------------------------|------------------------------------------|
| File Action View Window                  | elp                      |                               | _ <i>B</i> ×                             |
| 🗢 🄿 🙋 📰 🚺 🖬                              |                          |                               |                                          |
| AD FS                                    | Relying Party Trusts     |                               | Actions                                  |
| ▷ Service<br>Trust Relationships         | Display Name             | Enabled Type Ide              | Relying Party Trusts                     |
| Claims Provider Trusts                   | Mttps://uslewm02.eng.na/ | No WS-T http<br>Yes WS-T http | Add Relying Party Trust                  |
| Relying Party Trusts                     | Shared ADFS              | Yes WS-T http                 | Add Non-Claims-Aware Relying Party Trust |
| Attribute Stores Authentication Policies |                          |                               | View 🕨                                   |
| V Addictication Folicies                 |                          |                               | New Window from Here                     |
|                                          |                          |                               | Refresh                                  |
|                                          |                          |                               | 👔 Help                                   |
|                                          |                          |                               | Shared ADFS                              |
|                                          | Contraction Contraction  |                               | Update from Federation Metadata          |
|                                          |                          |                               | Edit Claim Rules                         |
|                                          |                          |                               | Disable                                  |
|                                          |                          |                               | Properties                               |
|                                          |                          |                               | 🗙 Delete                                 |
|                                          |                          |                               | 👔 Help                                   |

Click Edit Claims Rules

9. In the Edit Claim Rules for Shared AD FS window, in the Issuance Transform Rules tab, click the Add Rule... button.

In the Add Transform Claim Rule wizard that opens, do the following:

a. On the Choose Rule Type screen, from the Claim rule template, select Send LDAP Attributes as Claims. Click Next.

| <b>%</b>                                    | Add Transform Claim Rule Wizard                                                                                                    |
|---------------------------------------------|----------------------------------------------------------------------------------------------------|
| Select Rule Template                        |                                                                                                    |
| Steps Choose Rule Type Configure Claim Rule | Select the template for the claim rule template.<br>Claim rule template:<br>Send LDAP Attributes as Claims<br>Claim rule template description:<br>Claim rule template description:<br>Claim rule template description:<br>Using the Send LDAP Attribute as Claims rule template you can select attributes from an LDAP attribute<br>store such as Active Directory to send as claims to the relying party. Multiple attributes multiple claims from a single rule using this rule type. For example, you can use this rule template to reate<br>a rule that will extract attribute availes for a rule threit rule template to reate<br>a rule that will extract attribute availes for a rule threit rule template you can use this rule template to reate<br>a rule that will extract attribute values for a rule threater from the displayName and telephoneNumber<br>be used to send all of the user's group memberships. If you want to only send individual group<br>memberships, use the Send Group Membership as a Claim rule template.<br>Sender Sender |
|                                             |                                                                                                    |

Select the claim rule template

- b. On the Configure Claim Rule screen, do the following:
  - i. Provide a claim rule name.
  - ii. Define mapping of LDAP attribute and the outgoing claim type. The outgoing claim type name must be unique across all the claims defined in all relying party trusts created on this AD FS server. Click **Finish** to go back to the Edit Claim Rules for Shared AD FS window.

| <b>\$</b>                                         | Add Transform Claim Rule Wizard                                                                                                    |
|---------------------------------------------------|----------------------------------------------------------------------------------------------------|
| Configure Rule                                    |                                                                                                    |
| Steps<br>Choose Rule Type<br>Configure Claim Rule | You can configure this rule to send the values of LDAP attributes as claims. Select an attribute store from which to extract LDAP attributes. Specify how the attributes will map to the outgoing claim types that will be issued from the rule.         Claim rule name: |

Configure the claim rule

10. In the Edit Claim Rules for Shared AD FS window, in the Issuance Authorization Rules tab, ensure that the rule permits access to all users. Click **OK** to close the window.

| <b>%</b>                           | Edit Claim Rules f                                                             | or Shared ADFS                                                                |
|------------------------------------|--------------------------------------------------------------------------------|-------------------------------------------------------------------------------|
| Issuance Transfor                  | m Rules Issuance Authorization                                                 | Rules Delegation Authorization Rules                                          |
| The following a<br>party. When the | uthorization rules specify the users<br>e list does not contain a rule, all us | s that will be permitted access to the relying<br>sers will be denied access. |
| Order Rule                         | Name                                                                           | Issued Claims                                                                 |
| 1 Permi                            | t Access to All Users                                                          | Permit                                                                        |
| Add Rule                           | Edit Rule Remove Ru                                                            | €                                                                             |
|                                    | [                                                                              | OK Cancel Apply                                                               |

Check the authorization rules

11. In the Relying Party Trusts list, double-click the relying party trust which you created. In the Properties window that opens, go to the Advanced tab and set the **Secure hash algorithm** to **SHA-1**. Click **OK** to close the window.

| Shared ADFS Properties                                                                                                    |
|----------------------------------------------------------------------------------------------------|
| Monitoring         Identifiers         Encryption         Signature         Accepted Claims           Organization         Endpoints         Proxy Endpoints         Notes         Advanced |
| Specify the secure heath algorithm to use for this relying party trust.<br>Secure hash algorithm: SHA-1                                                                                     |
|                                                                                                    |
|                                                                                                    |
|                                                                                                    |
|                                                                                                    |
|                                                                                                    |
| OK Cancel Apply                                                                                                    |

Set the secure hash algorithm

## Configuring Claims Provider Trust for Customer AD FS in Shared AD FS

Perform these tasks on the server where shared AD FS is installed.

#### To configure claims provider trust for customer AD FS in shared AD FS:

1. Go to the Start menu and open the AD FS Management console.

- 2. In the AD FS Management console, navigate to AD FS > Trust Relationships > Claims Provider Trust.
- 3. In the Actions section, go to Claim Provider Trusts, and click Add Claims Provider Trust...

| <b>\$</b>                                                                                                    |                                                      | AD FS          | - D X                                                                                                    |
|----------------------------------------------------------------------------------------------------|------------------------------------------------------|----------------|----------------------------------------------------------------------------------------------------|
| 🙀 File Action View Window Help                                                                                                    |                                                      |                | _ 5 ×                                                                                                    |
| <ul> <li>AD FS</li> <li>Service</li> <li>Trust Relationships</li> <li>Claims Provider Trusts</li> <li>Relying Party Trusts</li> <li>Attribute Stores</li> <li>Authentication Policies</li> </ul> | Claims Provider Trusts Display Name Active Directory | Enables<br>Yes | Actions<br>Claims Provider Trusts<br>Add Claims Provider Trust<br>View<br>New Window from Here<br>Refresh<br>Help<br>Active Directory<br>Update from Federation Metadata<br>Edit Claim Rules<br>Disable<br>Properties |

Add claims provider trust

- 4. In the Add Claims Provider Trust Wizard that appears, do the following:
  - a. On the Select Data Source screen, set the following options:
    - i. Select the Import data about the claims provider published on online or on a local network option.
    - ii. In the Federation metadata address field, provide the Customer AD FS server name.
    - iii. Click Next.

| <b>\$</b>                              | Add Claims Provider Trust Wizard                                                                                                    | x |
|----------------------------------------|----------------------------------------------------------------------------------------------------|---|
| Select Data Source                     |                                                                                                    |   |
| Steps<br>Welcome                       | Select an option that this wizard will use to obtain data about this claims provider:                                                                                                    |   |
| <ul> <li>Select Data Source</li> </ul> | Import data about the claims provider published online or on a local network                                                                                                    |   |
| Ready to Add Trust                     | Use this option to import the necessary data and certificates from a claims provider organization that<br>publishes its federation metadata online or on a local network.                                                                                                    |   |
| Finish                                 | Federation metadata address (host name or URL):         Ingewm04 egdemo info]         Example: fs fabrikam.com or https://fs fabrikam.com/         Import data about the claims provider from a file         Use this option to import the necessary data and certificates from a claims provider organization that has provided is federation metadata in a file.         Federation metadata file location:         Enter claims provider trust data manually         Use this option to manually input the necessary data about this claims provider organization. |   |
|                                        | < Previous Next > Cancel                                                                                                    |   |

Set the data source

- b. In the Specify Display Name screen, provide the Display name. Click Next.
- c. In the screens that follow, do not alter the default values. Continue to click the **Next** button in the wizard until a trust is created. At the end, an entry is created in the Claim Provider Trusts list.

5. In the Claim Provider Trusts list, select the Shared AD FS entry and click Edit Claim Rules.

| <b>\$</b>                                                                                                    | AD FS                                                              | _ <b>_</b> X                                                                                                    |
|----------------------------------------------------------------------------------------------------|--------------------------------------------------------------------|----------------------------------------------------------------------------------------------------|
| 🐐 File Action View Window Help                                                                                                    |                                                                    | _ 8 ×                                                                                                    |
|                                                                                                    |                                                                    |                                                                                                    |
| AD FS     Service     Trust Relationships     Claims Provider Trusts     Relying Party Trusts     Attribute Stores     Authentication Policies     Per Relying Party Trust | Claims Provider Trusts Display Name Active Directory Customer ADFS | Actions Claims Provider Trusts Add Claims Provider Trust View New Window from Here Refresh Help Customer ADFS Update from Federation Metadata Edit Claim Rules |
|                                                                                                    |                                                                    | Disable<br>Properties<br>X Delete<br>2 Help                                                                                                    |

Edit the claim rules

6. In the Edit Claim Rules for Customer AD FS window, in the Acceptance Transform Rules tab, click the Add Rule... button.

In the Add Transform Claim Rule wizard that opens, do the following:

a. On the Choose Rule Type screen, select **Transform an Incoming Claim** as the claim rule template. Click **Next**.

| <b>\$</b> #                               | Add Transform Claim Rule Wizard                                                                                                    |
|-------------------------------------------|----------------------------------------------------------------------------------------------------|
| Select Rule Template                      | 9                                                                                                    |
| Steps                                     | Select the template for the claim rule that you want to create from the following list. The description provides                                                                                                    |
| Choose Rule Type     Configure Claim Rule | details about each claim due template.<br>Claim rule template:<br>Transform an Incoming Claim<br>✓<br>Claim rule template description:<br>Using the Transform an Incoming Claim rule template you can select an Incoming claim, change its claim<br>type, and optionally change its claim value. For example, you can use this rule template to create a rule<br>that will send a rule claim with the same claim value of an Incoming group claim. You can also use this<br>nule to send a group claim with a claim value of "Purchases" when there is an Incoming group claim with<br>a value of "Admins". Multiple claims with the same claim type may be emitted from this rule. Sources of<br>incoming claims vary based on the rules being edited. For more information on the sources of incoming<br>claims, click Help. |
|                                           | < Previous Next > Cancel                                                                                                    |

Choose the claim rule template

- b. On the Configure Claim Rule screen, set the following:
  - i. Provide the claim rule name as Cust Name ID.

- ii. In the Incoming claim type field provide the name as http://schemas.xmlsoap.org/ws/2005/05/identity/claims/CustNameID. This is the same value as provided while creating the claim rule description (page 78).
- iii. Set the Outgoing claim type as Cust Name ID.
- iv. Select the Pass through all claim values option.

|                                                                                                    | Edit Rule - Cust Name ID                              | X |  |  |
|----------------------------------------------------------------------------------------------------|-------------------------------------------------------|---|--|--|
| You can configure this rule to map an incoming claim type to an outgoing claim type. As an option, you can<br>also map an incoming claim value to an outgoing claim value. Specify the incoming claim type to map to the<br>outgoing claim type and whether the claim value should be mapped to a new claim value. |                                                       |   |  |  |
| Claim rule name:                                                                                                    |                                                       |   |  |  |
| Cust Name ID                                                                                                    |                                                       |   |  |  |
| Rule template: Transform an                                                                                                    | Incoming Claim                                        |   |  |  |
| Incoming claim type:                                                                                                    | http://schemas.xmlsoap.org/ws/2005/05/identity/clai v |   |  |  |
| Incoming name ID format:                                                                                                    | Unspecified V                                         |   |  |  |
| Outgoing claim type:                                                                                                    | Cust Name ID 🗸                                        |   |  |  |
| Outgoing name ID format:                                                                                                    | Unspecified V                                         |   |  |  |
| Pass through all claim value                                                                                                    | ues                                                   |   |  |  |
| O Replace an incoming clair                                                                                                    | m value with a different outgoing claim value         |   |  |  |
| Incoming claim value:                                                                                                    |                                                       |   |  |  |
| Outgoing claim value:                                                                                                    | Browse                                                |   |  |  |
| O Replace incoming e-mail s                                                                                                    | suffix claims with a new e-mail suffix                |   |  |  |
| New e-mail suffix:                                                                                                    |                                                       |   |  |  |
|                                                                                                    | Example: fabrikam.com                                 |   |  |  |
|                                                                                                    |                                                       |   |  |  |
|                                                                                                    |                                                       |   |  |  |
|                                                                                                    |                                                       |   |  |  |
|                                                                                                    |                                                       |   |  |  |
| View Rule Language                                                                                                    | OK Cancel                                             |   |  |  |
|                                                                                                    |                                                       |   |  |  |

- Configure the claim rule
- c. Click Finish. Claim is created and is displayed in the Edit Claim Rules for Customer AD FS window.
- 7. In the Claim Provider Trusts list, double-click the claim provider trust which you created. In the Properties window that opens, go to the Advanced tab and set the **Secure hash algorithm** to **SHA-1**. Click **OK** to close the window.

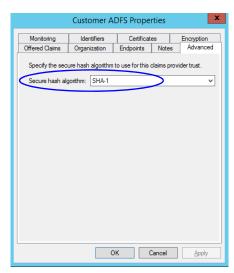

Set the secure hash algorithm

# Configuring Relying Party Trust for ECE in Shared AD FS

Perform these tasks on the server where shared AD FS is installed.

### To configure relying party trust for ECE in shared AD FS:

- 1. Go to the Start menu and open AD FS Management console.
- 2. In the AD FS Management console, navigate to AD FS > Trust Relationships > Relying Party Trust.
- 3. In the Actions section, go to Relying Party Trust, and click Add Relying Party Trust...

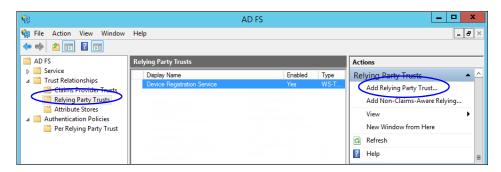

- 4. In the Add Relying Party Trust Wizard that appears, do the following:
  - a. On the Welcome screen, click Start.
  - b. On the Select Data Source screen, select the **Enter data about the reply party manually** option and click **Next**.

| <b>\$</b>                                                                                                    | Add Relying Party Trust Wizard                                                                                                    |
|----------------------------------------------------------------------------------------------------|----------------------------------------------------------------------------------------------------|
| Select Data Source                                                                                                    |                                                                                                    |
| Steps  Welcome Select Data Source Croose Profile Configure Certificate Configure URL Configure URL Configure Multifactor Authentication Now? Croose Issuance Authentication Rules Ready to Add Trust Rinish | Select an option that this wizard will use to obtain data about this relying party:         Import data about the relying party published online or on a local network         Use this option to import the necessary data and certificates from a relying party organization that publishes its federation metadata address (host name or URL):         Example: fs.contoso.com or https://www.contoso.com/app         Import data about the relying party from a file         Use this option to import the necessary data and certificates from a relying party organization that has exported its federation metadata to a file. Ensure that this file is from a trusted source. This wizard will not validate the source of the file.         Federation metadata file location:         Import data about the relying party manually         Test this option to import.         Browse |

Select the Enter data about the reply party manually option

c. On the Specify Display Name screen, provide a Display name for the relying party. Click Next.

| 9                                                           | Add Relying Party Trust Wizard                                        | : |
|-------------------------------------------------------------|-----------------------------------------------------------------------|---|
| Specify Display Name                                        |                                                                       |   |
| Steps                                                       | Enter the display name and any optional notes for this relying party. |   |
| Welcome                                                     | Display name:                                                         |   |
| Select Data Source                                          | v2w55 Console                                                         |   |
| Specify Display Name                                        | Notes:                                                                |   |
| Choose Profile                                              |                                                                       | ] |
| Configure Certificate                                       |                                                                       |   |
| Configure URL                                               |                                                                       |   |
| Configure Identifiers                                       |                                                                       |   |
| Configure Multi-factor<br>Authentication Now?               | ×                                                                     |   |
| <ul> <li>Choose Issuance<br/>Authorization Rules</li> </ul> |                                                                       |   |
| Ready to Add Trust                                          |                                                                       |   |
| Finish                                                      |                                                                       |   |
|                                                             |                                                                       |   |
|                                                             |                                                                       |   |
|                                                             |                                                                       |   |
|                                                             |                                                                       |   |
|                                                             |                                                                       |   |
|                                                             |                                                                       |   |
|                                                             |                                                                       |   |
|                                                             | < Previous Next > Cancel                                              |   |
|                                                             |                                                                       |   |

Provide a display name

d. On the Choose Profile screen, select AD FS profile and click Next.

| <b>\$</b>                                                                                                    | Add Relying Party Trust Wizard                                                                                                    | x |
|----------------------------------------------------------------------------------------------------|----------------------------------------------------------------------------------------------------|---|
| Choose Profile                                                                                                    |                                                                                                    |   |
| Steps  Welcome Select Data Source Choose Profile Configure Certificate Configure URL Configure URL Configure Identifiers Configure Identifiers Configure Multi-factor Authentication Now? Choose Issuance Authorization Rules Ready to Add Trust Finish | <ul> <li>This wizard uses configuration profiles to aid in creating the relying party trust. Choose the appropriate configuration profile of this relying party trust.</li> <li>AD FS profile</li> <li>Bits profile useports relying parties that are interoperable with new AD FS features, such as security token encryption and the SAML 2.0 protocol.</li> <li>AD FS 1.0 and 1.1 profile</li> <li>This profile supports relying parties that are interoperable with AD FS 1.0 and 1.1.</li> </ul> |   |
|                                                                                                    | < Previous Next > Cancel                                                                                                    |   |

Select AD FS profile

- e. On the configure Certificate screen, click Next.
- f. On the Configure URL screen, set the following:
  - i. Select the Enable support for the SAML 2.0 Web SSO protocol option.

 ii. In the Relying Party SAML 2.0 SSO server URL field provide the URL in the format: https://Web\_server\_Or\_Load\_Balancer\_Server/system/SAML/SSO/POST.controller. Replace Web\_Server\_Or\_Load\_Balancer\_Server with the ECE web server name or the Load balancer server name.

| <b>\$</b>                                                                                                    | Add Relying Party Trust Wizard                                                                                                    |
|----------------------------------------------------------------------------------------------------|----------------------------------------------------------------------------------------------------|
| Configure URL                                                                                                    |                                                                                                    |
| Steps  Welcome Select Data Source Specify Display Name Choose Profile Configure Cettficate Configure URL Configure Multi-factor Authentication Now? Ready to Add Trust Finish | AD FS supports the WS-Trust, WS-Federation and SAML 2.0 WebSSD protocols for relying parties. If<br>WS-Federation, SAML, or both are used by the relying party, select the check boxes for them and specify the<br>URLs to use. Support for the WS-Trust protocol WIR supports whether the check boxes for them and specify the<br>URL to use. Support for the WS-Trust protocol URL supports Web-browser-based claims providers using the<br>WS-Federation Passive protocol URL:<br> |

Configure the URL

g. On the Configure Identifiers screen, provide the Replying party trust identifier and click Add. Value should be in the format: https://web\_server\_Or\_Load\_Balancer\_server/. Replace

*Web\_Server\_Or\_Load\_Balancer\_Server* with the ECE web server name or the Load balancer server name. Click **Next.** 

| <b>\$</b>                                                                                                    | Add Relying Party Trust Wizard                                                                                                    | x |
|----------------------------------------------------------------------------------------------------|----------------------------------------------------------------------------------------------------|---|
| Configure Identifiers                                                                                                    |                                                                                                    |   |
| Configure Identifiers Steps Welcome Select Data Source Specify Display Name Choose Profile Configure Cetificate Configure URL Configure Identifiers Configure Identifiers Configure Identifiers Configure Identifiers Configure Identifiers Ready to Add Trust Finish | Relying parties may be identified by one or more unique identifier strings. Specify the identifiers for this relying party trust.         Relying party trust identifier:         https://v2w55.egeng.info/l         Add         Example: https://fs.contoso.com/adfs/services./trust         Relying party trust identifiers:         Image: Relying party trust identifiers:         Relying party trust identifiers: |   |
|                                                                                                    | < Previous Next > Cancel                                                                                                    |   |

Configure the identifiers

- h. On the next screen, select the I do not want to configure multi-factor authentication settings for the relying party trust at this time option.
- i. On the Choose Issuance Authorization Rules screen, select the **Permit all users to access this relying party** option.

| <b>\$</b>                                                                                                    | Add Relying Party Trust Wizard                                                                                                    |
|----------------------------------------------------------------------------------------------------|----------------------------------------------------------------------------------------------------|
| Choose Issuance Auth                                                                                                    | orization Rules                                                                                                    |
| Steps<br>Welcome<br>Select Data Source<br>Specify Display Name<br>Choose Profile                                                                                                    | Issuance authorization rules determine whether a user is permitted to receive claims for the relying party.<br>Choose one of the following options for the initial behavior of this relying party's issuance authorization rules.<br>Permit all users to access this relying party<br>The issuance authorization rules will be configured to permit all users to access this relying party. The relying<br>party service or application may still deny the user access. |
| Configure Certificate                                                                                                    | <ul> <li>Deny all users access to this relying party</li> </ul>                                                                                                    |
| Configure URL     Configure Identifiers     Configure Multi-factor                                                                                                    | The issuance authorization rules will be configured to deny all users access to this relying party. You must<br>later add issuance authorization rules to enable any users to access this relying party.                                                                                                    |
| Consigning and the second second | You can change the issuance authorization rules for this relying party trust by selecting the relying party trust<br>and clicking Edit Claim Rules in the Actions pane.                                                                                                    |
| <ul> <li>Ready to Add Trust</li> <li>Finish</li> </ul>                                                                                                    |                                                                                                    |
|                                                                                                    | < Previous Next > Cancel                                                                                                    |

Select the Permit all users to access this relying party option

- j. On the Ready to add trust screen, click Next.
- k. Uncheck the **Open the Edit Claim Rules dialogue for this relying party trust when the wizard closes** option and click **Close**. At the end, an entry is created in the Relying Provider Trusts list.
- 5. In the Relying Provider Trusts list, select the trust created for ECE, and in the actions section click **Properties**.
- 6. In the Properties window, go to the Endpoints tab and click the Add SAML. button.

|                  | V2V                                                                                                    | V55     | Prop  | ertie  | 5       |        |          | X      |
|------------------|----------------------------------------------------------------------------------------------------|---------|-------|--------|---------|--------|----------|--------|
|                  |                                                                                                    | ncrypti |       | Signat | _       |        | epted C  |        |
|                  | Organization Endpoints Proxy Endpoints Notes Advanced<br>Specify the endpoints to use for SAML and WS-FederationPassive protocols. |         |       |        |         |        |          |        |
| Specify the endp | oints to use to                                                                                                    | r SAML  | and \ | NS-Fed | eration | nPassi | ve proto | ocols. |
| URL              |                                                                                                    |         | Inde  | k Bir  | nding   | D      | efault   | Re     |
|                  | ion Passive E                                                                                                    |         | its   |        |         |        |          |        |
|                  | w55.egeng.info                                                                                                    |         |       |        | )ST     | Ye     | es       |        |
|                  | tion Consum                                                                                                    |         |       |        |         |        |          |        |
| https://v2       | w55.egeng.info                                                                                                    | /irst   | 0     | PC     | OST     | N      | D        |        |
|                  |                                                                                                    |         |       |        |         |        |          |        |
|                  |                                                                                                    |         |       |        |         |        |          |        |
|                  |                                                                                                    |         |       |        |         |        |          |        |
|                  |                                                                                                    |         |       |        |         |        |          |        |
|                  |                                                                                                    |         |       |        |         |        |          |        |
|                  |                                                                                                    |         |       |        | _       |        |          | _      |
| < <u> </u>       |                                                                                                    | 1       |       |        |         |        |          | >      |
| Add SAML         | ])                                                                                                    |         |       |        |         |        |          |        |
| Add WS-Fede      | ration                                                                                                    |         |       | Re     | move    |        | Edit     |        |
|                  |                                                                                                    | OK      |       |        | ancel   |        | App      | oly    |

Click Add SAML

- 7. In the Add an Endpoint window, set the following:
  - a. Select the Endpoint type as SAML Logout.
  - b. Specify the **Trusted URL** as https://shared\_ADES\_server/adfs/ls/?wa=wsignoutcleanup1.0. Replace shared\_ADES\_server with the Shared AD FS server name.
  - c. Click OK.

| Add an Endpoint                                           |
|-----------------------------------------------------------|
| Endpoint type:                                            |
| SAML Logout V                                             |
| Binding:                                                  |
| POST V                                                    |
| Set the trusted URL as default                            |
| Index: 0 🗘                                                |
| Trusted URL:                                              |
| https://Shared_ADFS_server/adfs/ls/?wa=wsignoutcleanup1.0 |
| Example: https://sts.contoso.com/adfs/ls                  |
| Response URL:                                             |
|                                                           |
| Example: https://sts.contoso.com/logout                   |
| OK Cancel                                                 |

Create an end point

- 8. In the Relying Provider Trusts list, select the trust created for ECE, and in the actions section click **Edit Claim Rules**.
- 9. In the Edit Claim Rules window, in the Issuance Transform Rules tab, click the Add Rule... button.

In the Add Transform Claim Rule wizard that opens, do the following:

a. On the Select Rule Template screen, from the Claim rule template dropdown, select Transform an Incoming Claim. Click Next.

| <b>\$</b>                                   | Add Transform Claim Rule Wizard                                                                                                    |
|---------------------------------------------|----------------------------------------------------------------------------------------------------|
| Select Rule Template                        |                                                                                                    |
| Steps Choose Rule Type Configure Claim Rule | Select the template for the claim rule template.  Daim rule template: Transform an Incoming Claim Caim rule template description:  Caim rule template description:  Caim rule template description:  Using the Transform an Incoming Claim rule template you can select an incoming claim, change its claim value.  For example, you can use this rule template to create a rule that will send a role claim with the same claim value of an incoming group claim. With a value of "Purchasers" when there is an incoming group claim with a value of "Admins".  Addims: Admins: Admins: Adminster administer administer admi |
|                                             | < Previous Next > Cancel                                                                                                    |

Select the claim rule template

- b. On the Configure Rule screen, set the following:
  - i. Provide the Claim rule name.
  - ii. In the **Incoming claim type** field provide the name of the outgoing claim specified in the Relying Party trust wizard (page 80).
  - iii. In the Outgoing claim type dropdown, select the Name ID option.

| Add Transf                                                  | orm Claim Rule Wizard                                                                                                    |
|-------------------------------------------------------------|----------------------------------------------------------------------------------------------------|
|                                                             |                                                                                                    |
| also map an incoming claim v<br>outgoing claim type and whe | o map an incoming claim type to an outgoing claim type. As an option, you can<br>value to an outgoing claim value. Specify the incoming claim type to map to the<br>ther the claim value should be mapped to a new claim value.                                                                                                    |
|                                                             |                                                                                                    |
| Rule template: Transform an                                 |                                                                                                    |
| Incoming claim type:                                        | Cust Name ID V                                                                                                    |
| Incoming name ID format:                                    | Unspecified V                                                                                                    |
| Outgoing claim type:                                        | Name ID V                                                                                                    |
| Outgoing name ID format:                                    | Unspecified                                                                                                    |
|                                                             | in value with a different outgoing claim value                                                                                                    |
| O Replace incoming e-mail                                   | suffix claims with a new e-mail suffix                                                                                                    |
| New e-mail suffix:                                          | Example: fabrikam.com                                                                                                    |
|                                                             | < Previous Finish Cancel                                                                                                    |
|                                                             | also map an incoming claim type and when     Uaim rule name:     Cust Name ID to Name ID     Rule template: Transform an     Incoming claim type:     Incoming claim type:     Outgoing claim type:     Outgoing name ID format:     Replace an incoming claim     Incoming claim value:     Outgoing claim value:     Outgoing claim |

10. In the Edit Claim Rules window, in the Issuance Authorization Rules tab, ensure that the rule permits access to all users. Click **OK** to close the window.

| <b>\$</b> 1             | Edi                                   | t Claim Rules                              | for uslev                      | vm02.eng.na                                  | _        |         | x |
|-------------------------|---------------------------------------|--------------------------------------------|--------------------------------|----------------------------------------------|----------|---------|---|
| Issuance Tr             | ansform Rules                         | Issuance Authori                           | zation Rules                   | Delegation Authoriza                         | ation R  | lules   |   |
| The follow<br>party. Wh | ving authorizatio<br>en the list does | n rules specify the<br>not contain a rule, | users that w<br>all users will | ill be permitted access<br>be denied access. | s to the | relying | ) |
| Order                   | Rule Name                             |                                            | 1                              | ssued Claims                                 |          | 1       |   |
|                         | Permit Access t                       | o All Users                                | F                              | Permit                                       |          |         |   |
| Add Ru                  | ie) Edit F                            | ule                                        | re Rule                        |                                              |          | •       |   |
|                         |                                       |                                            | OK                             | Cancel                                       |          | Appl    | / |

Check the authorization rules

11. In the Relying Provider Trusts list, double-click the relying party trust which you created. In the Properties window that opens, go to the Advanced tab and set the **Secure hash algorithm** to **SHA-1**. Click **OK** to close the window.

| v2w55 Console Properties                                                                                                    |
|----------------------------------------------------------------------------------------------------|
| Monitoring         Identifiers         Encryption         Signature         Accepted Claims           Organization         Endpoints         Proxy Endpoints         Notes         Advanced |
| Specify the secure hash algorithm to use for this relying party trust.                                                                                                    |
| Secure hash algorithm: SHA-1                                                                                                    |
|                                                                                                    |
|                                                                                                    |
|                                                                                                    |
|                                                                                                    |
|                                                                                                    |
|                                                                                                    |
| OK Cancel Apply                                                                                                    |

Set the secure hash algorithm

12. Next, in the AD FS Management console, go to the **Authentication Policy > Per Relying Party Trust**. Locate the Relying Party Trust created for ECE, and in the Actions section click **Edit Custom Primary Authentication**.

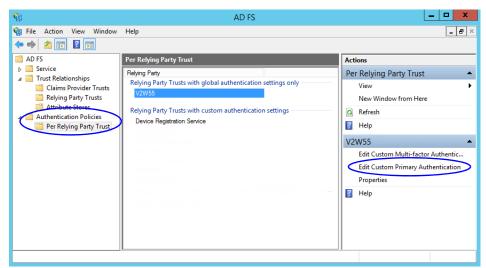

Change the authentication policy for ECE

13. In the Edit Authentication Policy window, in the Primary tab, select the **Users are required to provide** credentials each time at sign in option. Click **OK** to close the window.

| Edit Authentication Policy for V2W55                                                       |
|--------------------------------------------------------------------------------------------|
| Primary Multi-factor                                                                       |
| Configure custom authentication settings for this relying party trust.                     |
| To access global authentication policy settings, navigate to Authentication Policies node. |
| Users are required to provide credentials each time at sign in                             |
|                                                                                            |
|                                                                                            |
|                                                                                            |
|                                                                                            |
|                                                                                            |
|                                                                                            |
|                                                                                            |
|                                                                                            |
|                                                                                            |
|                                                                                            |
|                                                                                            |
|                                                                                            |
|                                                                                            |
| OK Cancel Apply                                                                            |
|                                                                                            |

Edit the authentication policy

# **Configuring Single Sign-On in ECE**

▶ Follow instruction in the "Single Sign-On" chapter of the *Enterprise Chat and Email Administrator's Guide to Administration Console* to complete the single sign-on configuration in ECE.

# **SSL** Configuration

- Installing a Security Certificate
- Binding the Certificate to the Application Website
- Testing SSL Access
- Configuring SSL or TLS for Retriever and Dispatcher Services

Secure Sockets Layer (SSL) is widely used to create a secure communication channel between web browsers and servers. Set up SSL for more secure connections to your ECE installation by following the procedures described in this chapter. If the configuration uses a load balancer, configure SSL on the load balancer.

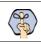

Important: You must perform these tasks before using the application.

# **Installing a Security Certificate**

This section explains the procedures that you must perform to acquire a certificate and install it on the web server. These include:

- Generating a Certificate Signing Request
- Submitting the Certificate Request
- Installing the Certificate on the Web Server

## Generating a Certificate Signing Request

This procedure creates a new certificate request, which is then sent to a Certificate Authority (CA) for processing. If successful, the CA will send back a file containing a validated certificate.

#### To generate a certificate request:

- 1. Click the Start menu, go to Control Panel > Administrative Tools, and select Internet Information Services (IIS) Manager.
- 2. In the Connections pane, select the name of the server, and when the page is refreshed, double-click **Server Certificates**. The window is refreshed.
- 3. In the Actions pane on the right, click the Create Certificate Request... link.

| 8                                                                                | Internet Information Services (IIS) Manager                                                                                                    | _ <b>D</b> X                                                                                                    |
|----------------------------------------------------------------------------------|----------------------------------------------------------------------------------------------------|----------------------------------------------------------------------------------------------------|
| € SPMHOST1W1                                                                     | 5 🕨                                                                                                    | 📴 🛛 🟠 🔞 🗸                                                                                                    |
| File View Help                                                                   |                                                                                                    |                                                                                                    |
| Connections<br>Start Page<br>USPMHOSTIWI5 (USPMHOS<br>Application Pools<br>Sites | Server Certificates<br>Use this feature to request and manage certificates that<br>the Web server can use with websites configured for<br>SSL.<br>Filter. • Go •<br>Name • Issued To | Actions<br>Import<br>Create Certificate Request<br>Complete Certificate Request<br>Create Domain Certificate<br>Create Self-Signed Certificate<br>Enable Automatic Rebind of<br>Renewed Certificate |
| < III >                                                                          | Features View 💦 Content View                                                                                                    | •= .:                                                                                                    |

Click the Create Certificate Request link

- 4. In the Distinguished Name Properties window, enter information about the company and the site to be secured:
  - **Common Name**: The fully qualified domain name (FQDN) of your server. This must match exactly what users type in the web browser to get to the application. If you are using a load balancer, enter the name of the server on which the load balancer is installed.
  - **Organization**: The legal name of your organization. This should not be abbreviated and should include suffixes such as Inc, Corp, or LLC.
  - **Organizational Unit**: The division of your organization handling the certificate.
  - **City/locality**: The city where your organization is located.
  - State/province: The complete name of the state or region where your organization is located.
  - Country/region: The two-letter ISO code for the country where your organization is located.

Click Next.

5. In the Cryptographic Service Provider window, select a cryptographic service provider and set the required bit length. The greater the bit length, the stronger the security. Click **Next**.

| Request Certificate                                                                                                    | ?     | x |
|----------------------------------------------------------------------------------------------------|-------|---|
| Cryptographic Service Provider Properties                                                                                                    |       |   |
| Select a cryptographic service provider and a bit length. The bit length of the encryption key determines the certificate's encryption strength. The greater the bit length, the stronger the security. However, a greater bit length may decrease performance.<br>Cryptographic service provider:<br>Microsoft RSA SChannel Cryptographic Provider<br>Bit length:<br>2048 |       |   |
| Previous Next Finish C                                                                                                    | ancel |   |

Select a cryptographic service provider and bit length

6. In the File Name window, click the **Assistance** ... button and browse to the location where you wish to save the certificate signing request file. Ensure that you enter a file name for the certificate signing request file. Click **Finish**.

| Request Certificate                                                                                                    | ? X   |
|----------------------------------------------------------------------------------------------------|-------|
| File Name                                                                                                    |       |
| Specify the file name for the certificate request. This information can be sent to a certification authority for signing. |       |
| Specify a file name for the certificate request:                                                                          |       |
| C:\Users\Administrator\Desktop\company.com\csr.bxt                                                                        |       |
|                                                                                                    |       |
|                                                                                                    |       |
|                                                                                                    |       |
|                                                                                                    |       |
|                                                                                                    |       |
|                                                                                                    |       |
|                                                                                                    |       |
|                                                                                                    |       |
|                                                                                                    |       |
| Previous Next Finish C                                                                                                    | ancel |
|                                                                                                    | _     |

Enter the location and file name

Once you have generated a certificate signing request, you can submit the certificate request to a certificate authority.

## Submitting the Certificate Request

#### To submit the certificate request:

Go to the website of the company that issues SSL certificates (such as VeriSign), and submit your certificate request. Make sure you provide the same information as you provided while generating the certificate signing request. To submit the request, you will need the certificate request file that you generated (page 94).

Once the request is processed, the vendor will generate the certificate and send it to you.

## Installing the Certificate on the Web Server

Once you receive the certificate from your vendor, install it on all web servers. If you are using load balancer, install it on the load balancer server.

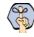

Important: You need to install the certificate for the website that was specified when the web server component was installed.

#### To install the certificate on the web server:

1. Click the Start menu, go to Administrative Tools, and select Internet Information Services (IIS) Manager.

- 2. In the Connections pane, select the name of the server, and when the page is refreshed, double-click **Server Certificates**. The window is refreshed.
- 3. In the Actions pane on the right, click the **Complete Certificate Request...** link.

| <i>8</i> ]                                                                                                    | Internet Information Services (IIS) Manager                                                                                                    | _ <b>_</b> ×                                                                                                    |
|----------------------------------------------------------------------------------------------------|----------------------------------------------------------------------------------------------------|----------------------------------------------------------------------------------------------------|
| € SPMHOST1W1                                                                                                    | 5 🕨                                                                                                    | 🕶 🖂 🔞 🕶                                                                                                    |
| File View Help                                                                                                    |                                                                                                    |                                                                                                    |
| Connections<br>Connections<br>Start Page<br>USPMHOSTIW15 (USPMHOS<br>Application Pools<br>Connection Pools<br>Connections<br>Connections | Server Certificates Use this feature to request and manage certificates that the Web server can use with websites configured for SSL. Filter:  Go Go Go Filter:  Filter: Filter:  Filter: Filter: Filter: Filter: Filter: F | Actions<br>Import<br>Create Certificate Request<br>Complete Certificate Request<br>Create Domain Certificate<br>Create Self-Signed Certificate<br>Enable Automatic Rebind of<br>Renewed Certificate |
| Ready                                                                                                    |                                                                                                    | ¶.:                                                                                                    |

Click the Complete Certificate Request link

- 4. In the Specify Certificate Authority Response window, complete these tasks:
  - Click the **Assistance** ... button and select the server certificate that you received from the certificate authority. If the certificate doesn't have a .cer file extension, select to view all types.
  - Enter a name for the certificate. Click **OK**.

| Complete Certificate Request                                                                                                    | ?     | x |
|----------------------------------------------------------------------------------------------------|-------|---|
| Specify Certificate Authority Response                                                                                          |       |   |
| Complete a previously created certificate request by retrieving the file that contains the certificate authority's<br>response. |       |   |
| File name containing the certification authority's response:                                                                    |       |   |
| C:\Users\Administrator\Desktop\company.com\csr.cer                                                                              |       |   |
| Friendly name:                                                                                                    |       |   |
| Company.com certificate                                                                                                    |       |   |
| Select a certificate store for the new certificate:                                                                             |       |   |
| Personal v                                                                                                    |       |   |
|                                                                                                    |       |   |
|                                                                                                    |       |   |
|                                                                                                    |       |   |
|                                                                                                    |       |   |
|                                                                                                    |       |   |
| ОК С                                                                                                    | ancel |   |

Browse to the server certificate file

5. Verify that the certificate is added to the list of server certificates.

# **Binding the Certificate to the Application Website**

This procedure uses Internet Services Manager to configure the virtual directory to require SSL for access to the application URL.

Important: You need to configure the SSL access for the website that was selected when the web server component was selected.

#### To bind the certificate to the application URL:

- 1. Click the Start menu, go to Administrative Tools, and select Internet Information Services (IIS) Manager.
- 2. In the Connections pane, select the name of the server and browse to Sites > Web\_Site\_Name.

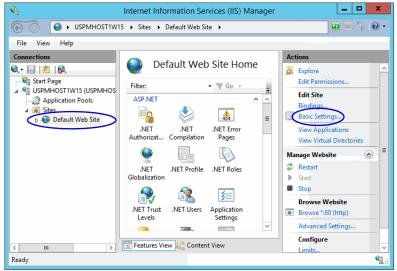

Select the Web\_Site\_Name.

- 3. In the Actions pane on the right, from the Edit Site section, click the Bindings... link.
- 4. In the Site Bindings window, click the Add... button.

|              |           |            | Site Bindin     | gs              | ? X    |
|--------------|-----------|------------|-----------------|-----------------|--------|
| Type<br>http | Host Name | Port<br>80 | IP Address<br>* | Binding Informa | Add    |
| <            |           |            |                 |                 | Remove |
|              |           |            |                 |                 | Close  |

Click the Add button

- 5. In the Add Site Bindings window, complete these tasks:
  - Type: Select https.
  - IP address: Select All Unassigned.
  - Port: Default value is 443. If IIS is configured to use a different port for https, enter that port number.

• SSL certificate: Select the certificate that you installed. Click OK.

|                  | Add Site Binding              |                | ?      | x |
|------------------|-------------------------------|----------------|--------|---|
| Type:<br>https v | IP address:<br>All Unassigned | Port:<br>✓ 443 |        |   |
| Host name:       | ne Indication                 |                |        |   |
| SSL certificate: |                               |                |        |   |
| Not selected     | × [                           | Select         | View   |   |
|                  |                               | OK             | Cancel |   |

Select SSL certificate

- 6. The site binding for port 443 is displayed.
- 7. Restart the IIS Service. Make sure that both websites have started.

Clients browsing to this virtual directory must now use HTTPS.

## **Testing SSL Access**

#### To test SSL access to ECE:

- 1. Open your web browser.
- 2. Use HTTP in the URL for the application. For example, http://Web\_server\_FQDN/Partition\_name You should see a message asking you to view the page over a secure channel.
- 3. Now use HTTPS in the URL for the application. For example, https://Web\_Server\_FQDN/ Partition\_name.
- 4. In the security message that appears, click the View certificate button.
- After verifying the certificate information, click **OK**, then click **Yes** to proceed to the URL. The ECE login window appears.

# **Configuring SSL or TLS for Retriever and Dispatcher Services**

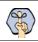

Important: This feature is available after you upgrade to ECE 11.6.

You need to perform these tasks only if you want to enable the retriever and dispatcher services to work with SSL or TLS enabled mail servers. POP3, IMAP, SMTP, and ESMTP protocols are supported.

To configure TLS and SSL, you must:

- Install the certificates on the services servers. (page 100)
- a. Modify the alias configuration (page 101)

## On the Services Server

If your POP3, IMAP, SMTP, and ESMTP servers are installed on different machines, obtain the certificates for all the servers and install them on the services servers.

## **Installing Certificates**

#### To configure SSL or TLS on the services server:

- 1. Obtain the certificate for the SSL or TLS enabled mail server on which the email alias is configured. If your POP3, IMAP, SMTP, and ESMTP servers are installed on different machines, obtain the certificates for all the servers.
- 2. Copy the certificates to a location in *Cisco\_Home*.
- 3. Open the Command window and navigate to the bin folder in the jre folder in *JDK\_Home*, the installation folder for JDK. For example, the command will look like:

```
cd C:\InstallFolder\Java\jdk1.8.0_60\jre\bin
```

4. Execute the following command to install the certificate:

```
keytool -import -trustcacerts -alias ALIAS_NAME -keystore
"..\lib\security\cacerts" -file "CERTIFICATE_FILE_PATH"
```

where:

*CERTIFICATE\_FILE\_PATH* is the complete path to the certificate that you copied in Step 2, including the name of the file.

Alias\_Name is any name you want to assign to the certificate.

For example the command will look like:

```
keytool -import -trustcacerts -alias emailcertificate -keystore
"..\lib\security\cacerts" -file "D:\eG\ms_exchange_certificate.cer"
```

- 5. When prompted, provide the keystore password. If you had changed the keystore password earlier, provide that password. If not, provide the default password, changeit.
- 6. Confirm the action when prompted.
- 7. To verify that the certificate is installed successfully, run the following command:

```
keytool -list -v -keystore "..\lib\security\cacerts" -alias ALIAS_NAME
```

where *Alias\_Name* is the name you assigned to the certificate in Step 4.

For example, the command will look like:

```
keytool -list -v -keystore "..\lib\security\cacerts" -alias emailcertificate
```

8. When prompted, provide the keystore password.

The output will list the installed certificate.

## **Deleting Certificates**

Certificates generally have an expiry date. When your certificate expires, you might need to delete the old certificates and install new ones. The following section describes the steps for deleting the certificates. After deleting the certificates, repeat the steps in "Installing Certificates" on page 100 to install new certificates.

#### To delete a certificate:

1. Open the Command window and navigate to the bin folder in the jre folder in *JDK\_Home*, the installation folder for JDK. For example, the command will look like:

cd C:\InstallFolder\Java\jdk1.8\_65\jre\bin

2. Execute the following command to delete the certificate:

```
keytool -delete -alias ALIAS_NAME -keystore "..\lib\security\cacerts"
where:
```

Alias\_Name is the name you assigned to the certificate in Step 4.

For example the command will look like:

```
keytool -delete -alias emailcertificate -keystore "..\lib\security\cacerts"
```

3. When prompted, provide the keystore password. If you had changed the keystore password earlier, provide that password. If not, provide the default password, changeit.

## In the Administration Console

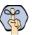

Important: These options in the Administration Console are available in systems upgraded to ECE 11.6.

#### To enable SSL for specific aliases:

- 1. Log into the application as an administrator who can modify the email alias configuration and go to the Administration Console.
- 2. In the Tree pane, browse to Administration > Departments > Department\_Name > Email > Aliases.
- 3. In the List pane, select the appropriate email alias.
- 4. In the Properties pane, go to the Servers tab and edit the following fields.
  - Connection type: Set this to SSL or TLS.
  - **Port**: Enter the secure port number.

| Properties: Marketing |                   |              |   |
|-----------------------|-------------------|--------------|---|
| E C                   |                   |              |   |
| General Servers       |                   |              |   |
| Incoming              | Name              | Value        |   |
| Outgoing              | Server type       | POP3         | ~ |
|                       | Server name *     | EMS2K        |   |
|                       | User name *       | user@company |   |
|                       | Password *        | ******       |   |
|                       | Verify password * | *****        |   |
|                       | Connection type   | SSL          | ~ |
|                       | Port *            | 995          |   |
|                       | Folder *          | inbox        |   |

Configure the alias properties

- 5. Repeat these steps for the Outgoing mail server, if required.
- 6. Save the changes.